# **Oracle Utilities Transaction Management**

User's Guide Release 1.6.1.22 for Windows **E18218-23**

November 2017

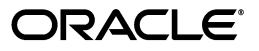

Oracle Utilities Transaction Management/Transaction Management User's Guide, Release 1.6.1.22 for Windows

E18218-23

Copyright © 1999, 2017 Oracle and/or its affiliates. All rights reserved.

Primary Author: Lou Prosperi

Contributor: Steve Pratt

This software and related documentation are provided under a license agreement containing restrictions on use and disclosure and are protected by intellectual property laws. Except as expressly permitted in your license agreement or allowed by law, you may not use, copy, reproduce, translate, broadcast, modify, license, transmit, distribute, exhibit, perform, publish, or display any part, in any form, or by any means. Reverse engineering, disassembly, or decompilation of this software, unless required by law for interoperability, is prohibited.

The information contained herein is subject to change without notice and is not warranted to be error-free. If you find any errors, please report them to us in writing.

If this is software or related documentation that is delivered to the U.S. Government or anyone licensing it on behalf of the U.S. Government, the following notice is applicable:

U.S. GOVERNMENT END USERS: Oracle programs, including any operating system, integrated software, any programs installed on the hardware, and/or documentation, delivered to U.S. Government end users are "commercial computer software" pursuant to the applicable Federal Acquisition Regulation and agencyspecific supplemental regulations. As such, use, duplication, disclosure, modification, and adaptation of the programs, including any operating system, integrated software, any programs installed on the hardware, and/ or documentation, shall be subject to license terms and license restrictions applicable to the programs. No other rights are granted to the U.S. Government.

This software or hardware is developed for general use in a variety of information management applications. It is not developed or intended for use in any inherently dangerous applications, including applications that may create a risk of personal injury. If you use this software or hardware in dangerous applications, then you shall be responsible to take all appropriate fail-safe, backup, redundancy, and other measures to ensure its safe use. Oracle Corporation and its affiliates disclaim any liability for any damages caused by use of this software or hardware in dangerous applications.

Oracle and Java are registered trademarks of Oracle and/or its affiliates. Other names may be trademarks of their respective owners.

Intel and Intel Xeon are trademarks or registered trademarks of Intel Corporation. All SPARC trademarks are used under license and are trademarks or registered trademarks of SPARC International, Inc. AMD, Opteron, the AMD logo, and the AMD Opteron logo are trademarks or registered trademarks of Advanced Micro Devices. UNIX is a registered trademark of The Open Group.

This software or hardware and documentation may provide access to or information on content, products, and services from third parties. Oracle Corporation and its affiliates are not responsible for and expressly disclaim all warranties of any kind with respect to third-party content, products, and services. Oracle Corporation and its affiliates will not be responsible for any loss, costs, or damages incurred due to your access to or use of third-party content, products, or services.

#### **NOTIFICATION OF THIRD-PARTY LICENSES**

Oracle Utilities software contains third party, open source components as identified below. Third- party license terms and other third-party required notices are provided below.

**License:** Apache 1.1

**Module:** Crimson v1.1.1, Xalan J2

Copyright © 1999-2000 The Apache Software Foundation. All rights reserved.

Use of Crimson 1.1.1 and Xalan J2 within the product is governed by the following (Apache 1.1):

(1) Redistributions of source code must retain the above copyright notice, this list of conditions and the disclaimer below. (2) Redistributions in binary form must reproduce the above copyright notice, this list of conditions and the disclaimer below in the documentation and/or other materials provided with the distribution. (3) The end-user documentation included with the redistribution, if any, must include the following acknowledgment: "This product includes software developed by the Apache Software Foundation (http://www.apache.org/) ." Alternately, this acknowledgment may appear in the software itself, if and wherever such third-party acknowledgments normally appear. (4) Neither the component name nor Apache Software Foundation may be used to endorse or promote products derived from the software without specific prior written permission. (5) Products derived from the software may not be called "Apache", nor may "Apache" appear in their name, without prior written permission.

THIS SOFTWARE IS PROVIDED "AS IS" AND ANY EXPRESS OR IMPLIED WARRANTIES, INCLUDING, BUT NOT LIMITED TO, THE IMPLIED WARRANTIES OF MERCHANTABILITY AND FITNESS FOR A PARTICULAR PURPOSE ARE DISCLAIMED. IN NO EVENT SHALL THE AUTHOR OR CONTRIBUTORS BE LIABLE FOR ANY DIRECT, INDIRECT, INCIDENTAL, SPECIAL, EXEMPLARY, OR CONSEQUENTIAL DAMAGES (INCLUDING, BUT NOT LIMITED TO, PROCUREMENT OF SUBSTITUTE GOODS OR SERVICES; LOSS OF USE, DATA, OR PROFITS; OR BUSINESS INTERRUPTION) HOWEVER CAUSED AND ON ANY THEORY OF LIABILITY, WHETHER IN CONTRACT, STRICT LIABILITY, OR TORT (INCLUDING NEGLIGENCE OR OTHERWISE) ARISING IN ANY WAY OUT OF THE USE OF THIS SOFTWARE, EVEN IF ADVISED OF THE POSSIBILITY OF SUCH DAMAGE.

**License:** CoolServlets.com

**Module:** CS CodeViewer v1.0 (Sun JRE Component)

Copyright © 1999 by CoolServlets.com

Use of this module within the product is governed by the following:

(1) Redistributions of source code must retain the above copyright notice, this list of conditions and the disclaimer below. (2) Redistributions in binary form must reproduce the above copyright notice, this list of conditions and the disclaimer below in the documentation and/or other materials provided with the distribution. (3) Neither the component name nor Coolservlets.com may be used to endorse or promote products derived from the software without specific prior written permission.

THIS SOFTWARE IS PROVIDED BY COOLSERVLETS.COM AND CONTRIBUTORS "AS IS" AND ANY EXPRESS OR IMPLIED WARRANTIES, INCLUDING, BUT NOT LIMITED TO, THE IMPLIED WARRANTIES OF MERCHANTABILITY AND FITNESS FOR A PARTICULAR PURPOSE ARE DISCLAIMED. IN NO EVENT SHALL THE AUTHOR OR CONTRIBUTORS BE LIABLE FOR ANY DIRECT, INDIRECT, INCIDENTAL, SPECIAL, EXEMPLARY, OR CONSEQUENTIAL DAMAGES (INCLUDING, BUT NOT LIMITED TO, PROCUREMENT OF SUBSTITUTE GOODS OR SERVICES; LOSS OF USE, DATA, OR PROFITS; OR BUSINESS INTERRUPTION) HOWEVER CAUSED AND ON ANY THEORY OF LIABILITY, WHETHER IN CONTRACT, STRICT LIABILITY, OR TORT (INCLUDING NEGLIGENCE OR OTHERWISE) ARISING IN ANY WAY OUT OF THE USE OF THIS SOFTWARE, EVEN IF ADVISED OF THE POSSIBILITY OF SUCH DAMAGE."

**License:** Justin Frankel, justin@nullsoft.com

**Module:** NSIS 1.0j (Sun JRE Component)

Use of this module within the product is governed by the following:

(1) The origin of the module must not be misrepresented, and Oracle may not claim that it wrote the original software. If Oracle uses this module in a product, an acknowledgment in the product documentation is appreciated but not required. (2) Altered source versions of the module must be plainly marked as such, and

must not be misrepresented as being the original software. (3) The following notice may not be removed or altered from any source distribution: "Justin Frankel justin@nullsoft.com".

**License:** ICU4j License

**Module:** ICU4j

Copyright © 1995-2001 International Business Machines Corporation and others. All rights reserved.

Oracle may use the software without restriction, including without limitation the rights to use, copy, modify, merge, publish, distribute, and/or sell copies of the software, and to permit persons to whom the software is furnished to do so, provided that the above copyright notice and the permission notice appear in all copies of the software and that both the above copyright notice and the permission notice appear in supporting documentation.

THE SOFTWARE IS PROVIDED "AS IS", WITHOUT WARRANTY OF ANY KIND, EXPRESS OR IMPLIED, INCLUDING BUT NOT LIMITED TO THE WARRANTIES OF MERCHANTABILITY, FITNESS FOR A PARTICULAR PURPOSE AND NONINFRINGEMENT OF THIRD PARTY RIGHTS. IN NO EVENT SHALL THE COPYRIGHT HOLDER OR HOLDERS INCLUDED IN THIS NOTICE BE LIABLE FOR ANY CLAIM, OR ANY SPECIAL INDIRECT OR CONSEQUENTIAL DAMAGES, OR ANY DAMAGES WHATSOEVER RESULTING FROM LOSS OF USE, DATA OR PROFITS, WHETHER IN AN ACTION OF CONTRACT, NEGLIGENCE OR OTHER TORTIOUS ACTION, ARISING OUT OF OR IN CONNECTION WITH THE USE OR PERFORMANCE OF THIS SOFTWARE.

#### **License:** Info-ZIP

**Module:** INFO-ZIP ZIP32.DLL (Binary Form)

Copyright (c) 1990-2005 Info-ZIP. All rights reserved

Use of this dll within the product is governed by the following:

(1) Redistributions of source code must retain the above copyright notice, this list of conditions and the definition and disclaimer below. (2) Redistributions in binary form must reproduce the above copyright notice, this list of conditions and the definition and disclaimer below in the documentation and/or other materials provided with the distribution. The sole exception to this condition is redistribution of a standard UnZipSFX binary (including SFXWiz) as part of a self-extracting archive; that is permitted without inclusion of this license, as long as the normal SFX banner has not been removed from the binary or disabled. (3) Altered versions--including, but not limited to, ports to new operating systems, existing ports with new graphical interfaces, and dynamic, shared, or static library versions--must be plainly marked as such and must not be misrepresented as being the original source. Such altered versions also must not be misrepresented as being Info-ZIP releases--including, but not limited to, labeling of the altered versions with the names "Info-ZIP" (or any variation thereof, including, but not limited to, different capitalizations), "Pocket UnZip," "WiZ" or "MacZip" without the explicit permission of Info-ZIP. Such altered versions are further prohibited from misrepresentative use of the Zip-Bugs or Info-ZIP e-mail addresses or of the Info-ZIP URL(s). (4) Info-ZIP retains the right to use the names "Info-ZIP," "Zip," "UnZip," "UnZipSFX," "WiZ," "Pocket UnZip," "Pocket Zip," and "MacZip" for its own source and binary releases.

[Definition]: For the purposes of this copyright and license, "Info-ZIP" is defined as the following set of individuals:

Mark Adler, John Bush, Karl Davis, Harald Denker, Jean-Michel Dubois, Jean-loup Gailly, Hunter Goatley, Ed Gordon, Ian Gorman, Chris Herborth, Dirk Haase, Greg Hartwig, Robert Heath, Jonathan Hudson, Paul Kienitz, David Kirschbaum, Johnny Lee, Onno van der Linden, Igor Mandrichenko, Steve P. Miller, Sergio Monesi, Keith Owens, George Petrov, Greg Roelofs, Kai Uwe Rommel, Steve Salisbury, Dave Smith, Steven M. Schweda, Christian Spieler, Cosmin Truta, Antoine Verheijen, Paul von Behren, Rich Wales, Mike White

[Disclaimer:] "This software is provided "as is," without warranty of any kind, express or implied. In no event shall Info-ZIP or its contributors be held liable for any direct, indirect, incidental, special or consequential damages arising out of the use of or inability to use this software."

**License:** Paul Johnston

**Modules:** md5.js

Copyright (C) Paul Johnston 1999 - 2002

Use of these modules within the product is governed by the following:

(1) Redistributions of source code must retain the above copyright notice, this list of conditions and the disclaimer below. (2) Redistributions in binary form must reproduce the above copyright notice, this list of conditions and the disclaimer below in the documentation and/or other materials provided with the distribution. (3) Neither the component name nor the names of the copyright holders and contributors may be used to endorse or promote products derived from the software without specific prior written permission.

THIS SOFTWARE IS PROVIDED BY THE COPYRIGHT HOLDERS AND CONTRIBUTORS "AS IS" AND ANY EXPRESS OR IMPLIED WARRANTIES, INCLUDING, BUT NOT LIMITED TO, THE IMPLIED WARRANTIES OF MERCHANTABILITY AND FITNESS FOR A PARTICULAR PURPOSE ARE DISCLAIMED. IN NO EVENT SHALL THE COPYRIGHT OWNER OR CONTRIBUTORS BE LIABLE FOR ANY DIRECT, INDIRECT, INCIDENTAL, SPECIAL, EXEMPLARY, OR CONSEQUENTIAL DAMAGES (INCLUDING, BUT NOT LIMITED TO, PROCUREMENT OF SUBSTITUTE GOODS OR SERVICES; LOSS OF USE, DATA, OR PROFITS; OR BUSINESS INTERRUPTION) HOWEVER CAUSED AND ON ANY THEORY OF LIABILITY, WHETHER IN CONTRACT, STRICT LIABILITY, OR TORT (INCLUDING NEGLIGENCE OR OTHERWISE) ARISING IN ANY WAY OUT OF THE USE OF THIS SOFTWARE, EVEN IF ADVISED OF THE POSSIBILITY OF SUCH DAMAGE.

**License:** Jef Poskanzer

**Modules:** DES, 3xDES (Sun JRE Components)

Copyright © 2000 by Jef Poskanzer <jef@acme.com>. All rights reserved

Use of these modules within the product is governed by the following:

(1) Redistributions of source code must retain the above copyright notice, this list of conditions and the disclaimer below. (2) Redistributions in binary form must reproduce the above copyright notice, this list of conditions and the disclaimer below in the documentation and/or other materials provided with the distribution. (3) Neither the component name nor the name of Jef Poskanzer may be used to endorse or promote products derived from the software without specific prior written permission.

THIS SOFTWARE IS PROVIDED BY THE AUTHOR AND CONTRIBUTORS "AS IS" AND ANY EXPRESS OR IMPLIED WARRANTIES, INCLUDING, BUT NOT LIMITED TO, THE IMPLIED WARRANTIES OF MERCHANTABILITY AND FITNESS FOR A PARTICULAR PURPOSE ARE DISCLAIMED. IN NO EVENT SHALL THE AUTHOR OR CONTRIBUTORS BE LIABLE FOR ANY DIRECT, INDIRECT, INCIDENTAL, SPECIAL, EXEMPLARY, OR CONSEQUENTIAL DAMAGES (INCLUDING, BUT NOT LIMITED TO, PROCUREMENT OF SUBSTITUTE GOODS OR SERVICES; LOSS OF USE, DATA, OR PROFITS; OR BUSINESS INTERRUPTION) HOWEVER CAUSED AND ON ANY THEORY OF LIABILITY, WHETHER IN CONTRACT, STRICT LIABILITY, OR TORT (INCLUDING NEGLIGENCE OR OTHERWISE) ARISING IN ANY WAY OUT OF THE USE OF THIS SOFTWARE, EVEN IF ADVISED OF THE POSSIBILITY OF SUCH DAMAGE.

**License:** Sun Microsystems, Inc.

**Modules:** Sun Swing Tutorials

Copyright© 1995-2006 Sun Microsystems, Inc. All Rights Reserved.

Use of these modules within the product is governed by the following:

(1) Redistributions of source code must retain the above copyright notice, this list of conditions and the disclaimer below. (2) Redistributions in binary form must reproduce the above copyright notice, this list of conditions and the disclaimer below in the documentation and/or other materials provided with the distribution. (3) Neither the component name nor the name of Sun Microsystems, Inc. and contributors may be used to endorse or promote products derived from the software without specific prior written permission. (4) Oracle must acknowledge that the software is not designed, licensed or intended for use in the design, construction, operation or maintenance of any nuclear facility.

THIS SOFTWARE IS PROVIDED "AS IS," WITHOUT A WARRANTY OF ANY KIND. ALL EXPRESS OR IMPLIED CONDITIONS, REPRESENTATIONS AND WARRANTIES, INCLUDING ANY IMPLIED WARRANTY OF MERCHANTABILITY, FITNESS FOR A PARTICULAR PURPOSE OR NON-INFRINGEMENT, ARE HEREBY EXCLUDED. SUN MICROSYSTEMS, INC. ("SUN") AND ITS LICENSORS SHALL NOT BE LIABLE FOR ANY DAMAGES SUFFERED BY LICENSEE AS A RESULT OF USING, MODIFYING OR DISTRIBUTING THIS SOFTWARE OR ITS DERIVATIVES. IN NO EVENT WILL SUN OR ITS LICENSORS BE LIABLE FOR ANY LOST REVENUE, PROFIT OR DATA, OR FOR DIRECT, INDIRECT, SPECIAL, CONSEQUENTIAL, INCIDENTAL OR

PUNITIVE DAMAGES, HOWEVER CAUSED AND REGARDLESS OF THE THEORY OF LIABILITY, ARISING OUT OF THE USE OF OR INABILITY TO USE THIS SOFTWARE, EVEN IF SUN HAS BEEN ADVISED OF THE POSSIBILITY OF SUCH DAMAGES.

**License:** Tom Wu

**Module:** jsbn library

Copyright © 2003-2005 Tom Wu. All rights reserved

Use of this module within the product is governed by the following:

(1) Redistributions of source code must retain the above copyright notice, this list of conditions and the disclaimer below. (2) Redistributions in binary form must reproduce the above copyright notice, this list of conditions and the disclaimer below in the documentation and/or other materials provided with the distribution.

THE SOFTWARE IS PROVIDED "AS-IS" AND WITHOUT WARRANTY OF ANY KIND, EXPRESS, IMPLIED OR OTHERWISE, INCLUDING WITHOUT LIMITATION, ANY WARRANTY OF MERCHANTABILITY OR FITNESS FOR A PARTICULAR PURPOSE. IN NO EVENT SHALL TOM WU BE LIABLE FOR ANY SPECIAL, INCIDENTAL, INDIRECT OR CONSEQUENTIAL DAMAGES OF ANY KIND, OR ANY DAMAGES WHATSOEVER RESULTING FROM LOSS OF USE, DATA OR PROFITS, WHETHER OR NOT ADVISED OF THE POSSIBILITY OF DAMAGE, AND ON ANY THEORY OF LIABILITY, ARISING OUT OF OR IN CONNECTION WITH THE USE OR PERFORMANCE OF THIS SOFTWARE.

# **Contents**

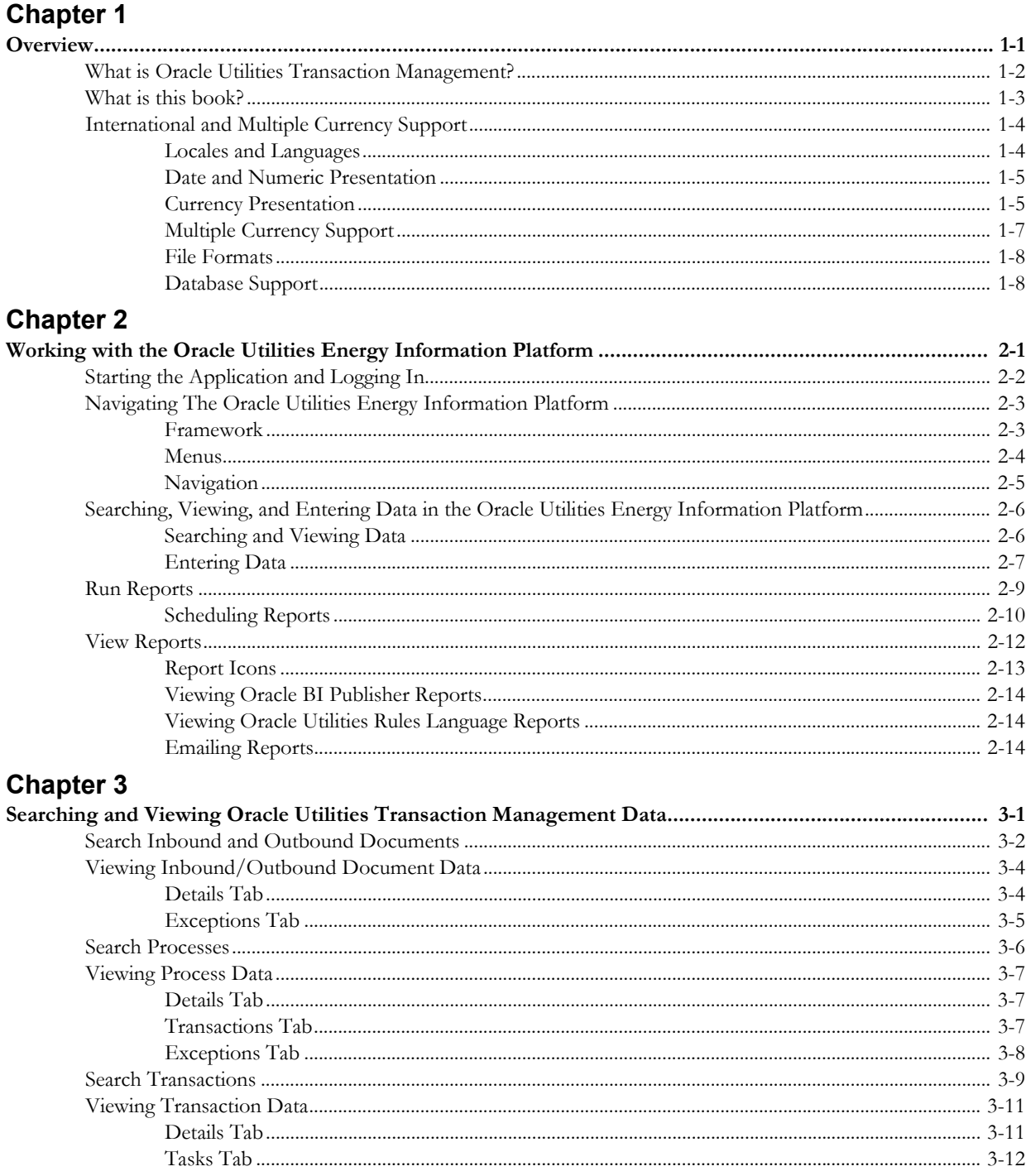

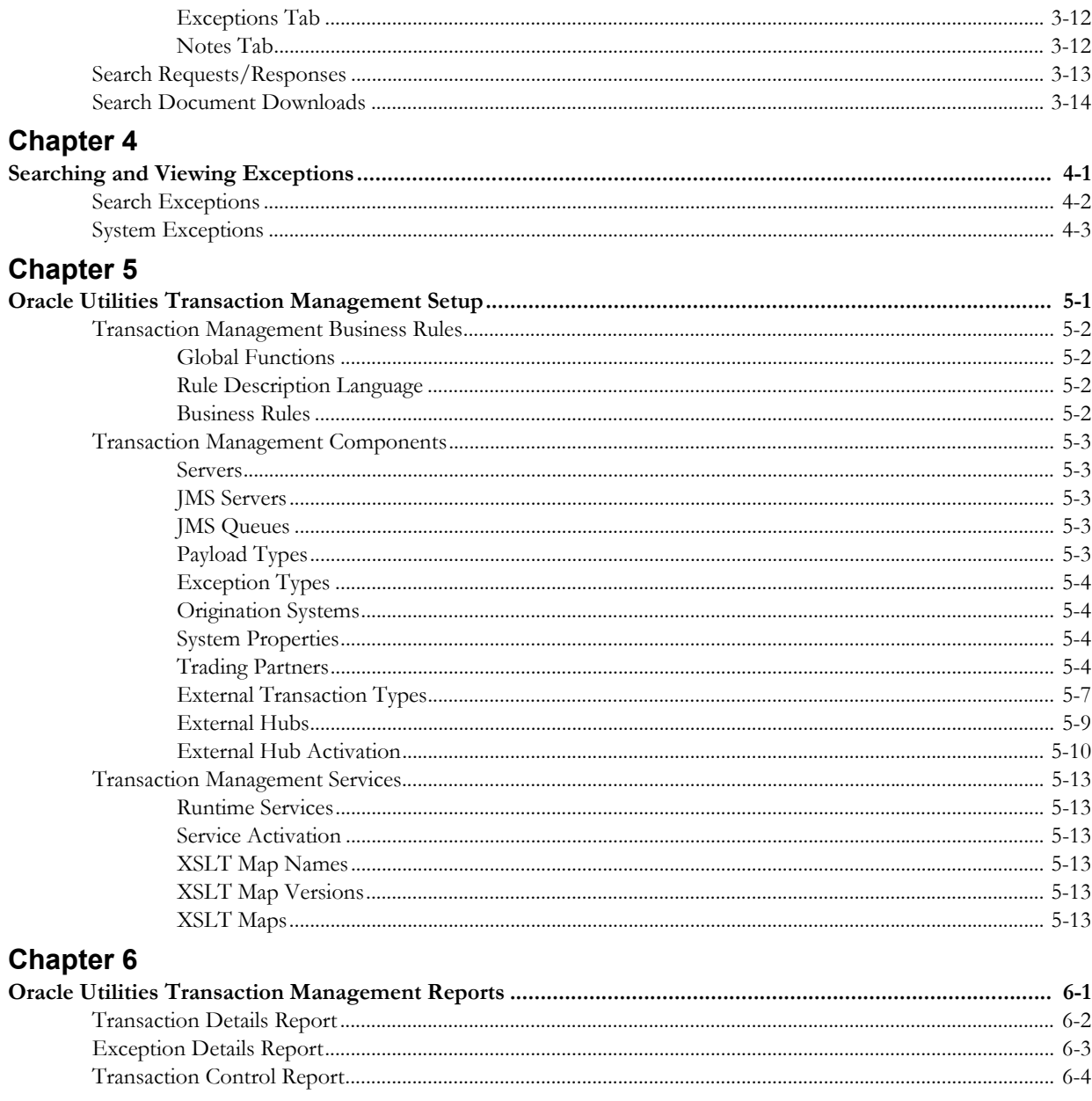

# Index

# **Chapter 1**

# **Overview**

<span id="page-8-1"></span><span id="page-8-0"></span>This chapter provides an overview of Oracle Utilities Transaction Management user interface, including:

- **[What is Oracle Utilities Transaction Management?](#page-9-0)**
- **[What is this book?](#page-10-0)**
- **[International and Multiple Currency Support](#page-11-0)**

# <span id="page-9-0"></span>**What is Oracle Utilities Transaction Management?**

Oracle Utilities Transaction Management is a web-enabled user interface that provides access to process and transaction data used by Oracle Utilities Transaction Management. Because all Oracle Utilities web applications share a common framework, users can switch between different Oracle Utilities web applications (such as Oracle Utilities Billing Component) without having to open multiple applications.

# **Important Note**

Before you can use Oracle Utilities Transaction Management, you must ensure that appropriate process and transaction data and records have been created in the Oracle Utilities Data Repository. The instructions in this user guide assume that these records exist. For more information about creating, updating, or editing records, see the *Oracle Utilities Transaction Management Installation and Configuration Guide*.

# <span id="page-10-0"></span>**What is this book?**

The *Oracle Utilities Transaction Management Web User's Guide* describes the Oracle Utilities Transaction Management functionality, including the following:

- **[Chapter 1](#page-8-0)**: **[Overview](#page-8-1)** provides an overview of the Oracle Utilities Transaction Management web application.
- **[Chapter 2](#page-18-3)**: **[Working with the Oracle Utilities Energy Information Platform](#page-18-2)** describes how users work with the Oracle Utilities Energy Information Platform web interface, including information about general navigation and common controls. Also this chapter describes how to run and view the results of a number of Oracle Utilities Transaction Management reports.
- **[Chapter 3](#page-36-3)**: **[Searching and Viewing Oracle Utilities Transaction Management Data](#page-36-2)** describes how to search and view different types of Oracle Utilities Transaction Management data, including documents, processes and transactions, and requests and responses.
- **[Chapter 4](#page-52-3)**: **[Searching and Viewing Exceptions](#page-52-2)** describes how to search and view exceptions.
- **[Chapter 5](#page-56-3)**: **[Oracle Utilities Transaction Management Setup](#page-56-2)** describes the reports provided with Oracle Utilities Transaction Management.

# <span id="page-11-0"></span>**International and Multiple Currency Support**

This section outlines international and multiple currency support in the Oracle Utilities Energy Information Platform, including:

- **[Locales and Languages](#page-11-1)**
- **[Date and Numeric Presentation](#page-12-0)**
- **[Currency Presentation](#page-12-1)**
- **[Multiple Currency Support](#page-14-0)**
- **[File Formats](#page-15-0)**
- **[Database Support](#page-15-1)**

# <span id="page-11-1"></span>**Locales and Languages**

Two fundamental concepts underlying international support in Oracle Utilities applications are **languages and locales**. Languages determine the specific language in which text labels and controls of an application appear. Locales determine the specific region or country in which the user is working. Specifically, locales are used to specify display and input formatting for:

- Date/time and numeric presentation, and
- Currency presentation

How a user selects a language and/or locale is determined by the type of application being used.

## **Web-enabled Products**

For web-enabled products, a user's locale and language are selected from the **Locales** tab of the **Set Preferences** screen. The selected locale and language are stored in the user's security properties. The available locales on this screen are specified in the LOCALES.CFG.XML configuration file (see **Chapter 2**: **Configuration Files** in the *Oracle Utilities Energy Information Platform Configuration Guide* for more information). Locales included in the LOCALES.CFG.XML file must also be installed on the web server and be accessible from the Regional Settings Control Panel. If a selected locale is not installed on the web server, currency formatting and presentation may be incorrect.

If a user does not select a locale (or selects a locale of "None"), the default locale is the Server System Locale (defined by the operating system installed on the web server). Oracle Utilities recommends that all users specify a locale before using internationalized applications.

# **Client/Server Products**

For client/server products, the user's locale is determined by the Regional Settings of the client and/or application server machine.

#### **Languages**

The language for client/server products is specified using a command line switch and/or a parameter in the LODESTAR.CFG file. See **Oracle Utilities Application Command Line Parameters** on page 4-11 in the *Oracle Utilities Energy Information Platform Installation Guide* for more information about command line parameters. See **LODESTAR.CFG** on page 2-2 in the *Oracle Utilities Energy Information Platform Configuration Guide* for more information about the LODESTAR.CFG file. At this time, available languages include English, French, German, and Italian.

#### **Reports**

For client/server applications, the locale for reports is determined by the Regional Settings of the machine on which the report is run.

For web-enabled applications, the locale for reports is based on the Server System Locale (defined by the operating system installed on the web server)

#### **Languages**

For client/server applications, the language that appears on reports is determined by the language of the application that generated the report, specified either by a command line parameter or a configuration file parameter.

For web-enabled applications, the language is specified by the Regional Settings of the machine on which the report is run, unless overridden by the LANGUAGE parameter in the LODESTAR.CFG file.

# <span id="page-12-0"></span>**Date and Numeric Presentation**

The display and input of dates and numbers is based on the selected locale.

## **Web-enabled products**

Display formatting of both numbers and date/times is based on the user's selected locale.

Copy, cut, and paste operations are supported for all input controls. Required fields are identified by asterisks. Null values are represented by blank (empty) controls. Moving the mouse pointer over an input area displays sample formatting for that field.

Number input controls only accept formatting based on the user's selected locale. The only allowable characters include digits, decimal separator, and minus sign. Any other characters are filtered from input.

Date input controls only accept formatting based on the user's selected locale. Dates can either be keyed in or selected from a pop-up calendar control. All times are keyed in and based on 24 hour format (no AM or PM indicator).

Input validation occurs upon data entry.

## **Client/Server Products**

Formatting for numbers and date/times is based on the locale determined by the regional settings of the client and/or application server machine. Date/time formatting can be overridden from the General Options tab of the Default Options dialog.

#### **Reports**

Display formatting of both numbers and date/times for reports is based on the Server System Locale on the machine on which the reports are run.

# <span id="page-12-1"></span>**Currency Presentation**

Currency information is stored in the LSCurrency table in the Oracle Utilities Data Repository. This table contains one or more currencies, each defined by a currency code, currency symbol, and formatting rules (such as the number of decimal places). Currency codes in this table use ISO-4217 codes. The LSCurrency table also indicates the Default currency for the database. See **LSCurrency** on page 3-3 in the *Oracle Utilities Energy Information Platform Configuration Guide* for more information about setting up the LSCurrency table.

**Note**: Although records in the LSCurrency table are not required, Oracle Utilities strongly recommends that at least one record with all properties specified be created and set as "Default". This will ensure consistent display of currency information.

# **Currency Presentation in Oracle Utilities Receivables Component and Oracle Utilities Quotations Management**

Currency input and display is identical to that for numbers with two exceptions:

- A currency indicator is also displayed next to currency input controls and currency displays. The specific currency symbol displayed and the manner in which currency is formatted are determined in the following order:
	- a. The currency associated with the account being viewed (from the LSCurrency field in the Account table).
	- b. The default currency in the LSCurrency table. If there is no default currency, the first record in the LSCurrency table (sorted alpha-numerically by Currency Code).
	- b. If the LSCurrency table is not present or does not contain any records, the currency and formatting of the Server System Locale (defined by the operating system installed on the web server),specified in the **HKEY\_USERS\.DEFAULT\Control Panel\International** key in the Windows Registry on the web server.
- Currency formatting rules for the user's selected locale are overridden if specific formatting rules for the currency are stored in the LSCurrency table. Typically, the only formatting rules that would be overridden at the currency level would be the ISO code, symbol, and number of decimal places. This applies to Oracle Utilities Receivables Component reports as well, except that the initial locale formatting rules come from the regional settings of the machine on which the report is run.

# **Currency Presentation in Other Web-enabled Products**

Currently, other web-enabled products do not require input of currency values.

Display of currencies is based on the formatting of the selected locale and of the default currency in the database (currency specific formatting always overrides locale specific formatting).

# **Enabling Display of International Currency Symbols**

Display of international currency symbols requires the appropriate Encoding option is selected on Internet Explorer.

### **How to select encoding options:**

- 1. Select **View-›Encoding** from the Internet Explorer menu bar.
- 2. Select the appropriate option from the list. For example, to enable displaying of the Euro symbol and other Western European currency symbols, select the **Western European (Windows)** option.

# **Currency Presentation in Client/Server Products**

Client/server products do not require input of currency values.

Display of currencies is based on the formatting of the client machine's regional settings and of the default currency in the database. Currency specific formatting always overrides locale specific formatting. If the default currency in the database does not specify any formatting, the currency symbol is used for formatting. If the currency table does not exist or does not contain any records then the default currency is determined by the Regional Settings on the client/server machine. This applies to reports as well.

# <span id="page-14-0"></span>**Multiple Currency Support**

Multiple Currency Support allows for accounts with different associated currencies. This is accomplished through the presence of the Currency Code column on the Account, Journal Account, and Checking Account tables in the Oracle Utilities Data Repository. This column references records in the LSCurrency table

# **Multiple Currency and Oracle Utilities Receivables Component**

All input screens which have amount fields on them indicate what currency type is expected as input.

All elements that represent a currency in Oracle Utilities Receivables Component XML structures have a CURRENCY attribute that indicates the corresponding currency type for the amount. The string values used for this attribute are the same as the Currency Code values in the LSCurrency table. On output, the CURRENCY attribute is set for the account as specified in the database. If the account's currency type is not specified in the database, the default currency is used.

A CURRENCY attribute (using the standard stem.tail notation) is supported for Oracle Utilities Receivables Component transaction identifiers to specify the currency type for the account.

On input, the CURRENCY attribute of all Oracle Utilities Receivables Component transactions is checked against the currency value of the account against which the transaction is being posted using the following rules:

- 1. If a currency type is specified for the account in the database, the transaction must indicate the same currency type or it is an error.
- 2. If a currency type is not specified for the account in the database, the transaction must indicate either no specific currency type or the default currency type for the database or it is an error.

All transactions that involve two or more accounts (such as Payment and Balance Transfers) validate that the currency types are the same for each account (no currency translation will occur). The credit/debit account pairs for each journal translation record are validated to ensure that they both have the same currency type. Only journal translation records that have credit/debit accounts with the same currency type as the account against which the transaction is being posted are used. Additional currency validations occur for payment files and refund checks.

## **Multiple Currency and Oracle Utilities Receivables Component Reports**

Where applicable, Oracle Utilities Receivables Component reports are grouped by Currency Code.

# **Multiple Currency and Other Oracle Utilities Products**

Oracle Utilities Billing Component, Oracle Utilities Rate Management and Data Manager reports display the Currency Code associated with each account where applicable. Reports that contain multiple currency types do not include the Summary Results page.

In Oracle Utilities Rate Management - Revenue Forecasting, the default currency type is used for all presentation of currency amounts, regardless of whether or not a specific currency has been indicated in the database for any accounts.

# <span id="page-15-0"></span>**File Formats**

## **Input/Output File Formats**

Numbers and date/times in input and output files (such as files used with the PLIMPORT program) are independent from locale settings.

Non-English characters are supported in input/output files.

# **XML Formats**

All dates, times, and numbers contained in XML files are represented using the standard formatting rules as defined by the W3C XML Schema Recommendation. For backward compatibility, previously accepted formats for dates and times will continue to be accepted on input, however, all output will use the XML Schema representation.

**Note**: XML files created by the SAVE TO XML Rules Language statement are an exception. The date, time, and number formats in Rules Language generated XML files are based on the Rules Language configuration used to create them.

Non-English characters are supported in XML files

# <span id="page-15-1"></span>**Database Support**

In addition to the LSCurrency table and related columns in the Account, Journal Account, and Checking Account tables, database support for internationalization includes the addition of the COUNTRY column in the Address table and the change from ZIP Code to Postal Code on user interfaces.

# <span id="page-18-3"></span>**Chapter 2**

# <span id="page-18-2"></span><span id="page-18-1"></span><span id="page-18-0"></span>**Working with the Oracle Utilities Energy Information Platform**

This chapter describes how you work with the Oracle Utilities applications. This includes:

- **[Starting the Application and Logging In](#page-19-0)**
- **[Navigating The Oracle Utilities Energy Information Platform](#page-20-0)**
- **[Searching, Viewing, and Entering Data in the Oracle Utilities Energy Information](#page-23-0)  [Platform](#page-23-0)**
- **[Run Reports](#page-26-0)**
- **[View Reports](#page-29-0)**

# <span id="page-19-0"></span>**Starting the Application and Logging In**

You log on to Energy Information Platform using Microsoft Internet Explorer.

## **How to log in:**

1. Start the application by double-clicking the shortcut icon, or entering the URL for the Oracle Utilities Energy Information Platform in the **Address** field on the Internet Explorer window.

**Note**: Contact your system administrator for the URL for the Oracle Utilities Energy Information Platform.

- 2. The Login screen appears.
- 3. Enter your user ID in the **User ID** field, enter your password in the **Password** field, and click **Login**. The Energy Information Platform home dashboard screen appears in the browser.

# <span id="page-20-0"></span>**Navigating The Oracle Utilities Energy Information Platform**

This section describes the framework of the Oracle Utilities Energy Information Platform and how to use the menus and icons to navigate between functions including:

- **[Framework](#page-20-1)**
- **[Menus](#page-21-0)**
- **[Navigation](#page-22-0)**

# <span id="page-20-1"></span>**Framework**

The Energy Information Platform is a web-based framework, consisting of the Top menu, the Left menu, and the Main Workspace.

## **Top Menu**

The Top menu displays a number of menu items, including:

- **Home**: Returns the user to the home dashboard screen.
- **Help**: Expands to display the following:
	- **Content and Index**: Opens **Online Help** window for the current option or function (if applicable).
	- **Online Support**: Opens the Oracle Utilities website in the Main Workspace.
	- **About**: Opens the About dialog, which displays the user's current preferences and the software version installed.
- **Logout**: Logs the user out of the Energy Information Platform, ends the current session, and returns the user to the Login screen.

# **Left Menu**

The Left menu displays menu options available to the user. This menu can be set to one of two modes: the Main menu or the Data menu. The bottom of the Left menu displays a number of icons. The meanings of these icons are as follows:

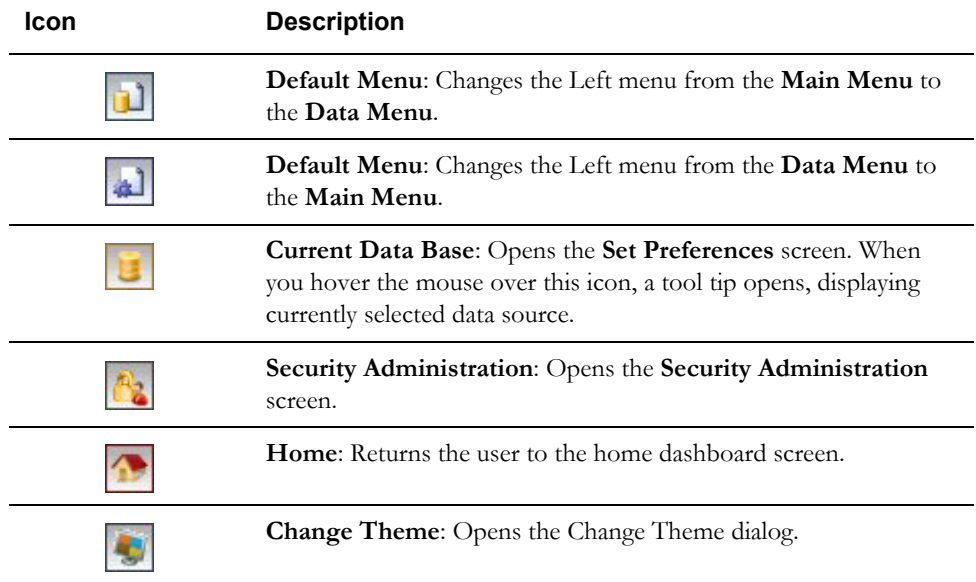

#### <span id="page-21-1"></span>**Main Menu**

The Main menu opens by default, and lists the functions available from the Energy Information Platform. Clicking on a menu item displays the corresponding screen in the Main Workspace on the right. A down-pointing arrow at the left of a menu choice indicates that the choice has associated submenu items below it. To open the submenu list, click on the arrow. The arrow becomes a right-pointing arrow, and the submenu options are displayed below the menu item.

**Note**: The options that appear on the Main menu are dependent on the specific set of products licensed and installed.

#### <span id="page-21-2"></span>**Data Menu**

The Data menu lists database tables accessible via the Data Navigator, which allows users to search, add, view, and edit database records and tables in the Oracle Utilities Data Repository. See **Chapter 8**: **Searching and Viewing Data in the Oracle Utilities Data Repository** in the *Oracle Utilities Energy Information Platform User's Guide* for more information about Data Navigator.

## **Main Workspace**

The center of the window is occupied by the Main Workspace, which holds the screen corresponding to the selected function.

# <span id="page-21-0"></span>**Menus**

As noted above, the Main menu includes a number of submenus, each relating to a specific activity or product. Oracle Utilities Transaction Management uses the following menus:

#### **Transaction Management Menu**

The Transaction Management menu includes the following options:

- **Search**: Expands to display the Oracle Utilities Transaction Management Search menu, which includes the following options:
	- **Inbound/Outbound**: Opens the **[Search Inbound and Outbound Documents](#page-37-1)** screen.
	- **Processes**: Opens the **[Search Processes](#page-41-1)** screen.
	- **Transaction:** Opens the **Search Transaction** screen.
	- **Request/Response**: Opens the **[Search Requests/Responses](#page-48-1)** screen.
	- **Exceptions**: Opens the **[Search Exceptions](#page-53-1)** screen.
	- **System/Token**: Opens the **[System Exceptions](#page-54-1)** screen.
	- **Document Download**: Opens the **Document Download** screen.
- **Set Up:** Expands to display the Oracle Utilities Transaction Management Set Up menu, which includes the following options.
	- **Business Rule:** Opens the Business Rule screen.
	- **Rule Description Language**: Opens the Rule Description Language screen.
	- **Global Functions**: Opens the Global Functions screen.
	- **LTMH/Adapter Servers**: Opens the LTMH/Adapter Servers screen.
	- **JMS Servers:** Opens the JMS Servers screen.
	- **JMS Queues**: Opens the JMS Queues screen.
	- Payload Types: Opens the Payload Types screen.
	- **Exception Types:** Opens the Exception Types screen.
- **Origination Systems**: Opens the Origination Systems screen.
- **System Properties**: Opens the System Properties screen.
- **Runtime Services**: Opens the Runtime Services screen.
- **Service Activation**: Opens the Service Activation screen.
- **Map Names**: Opens the Map Names screen.
- **Map Versions**: Opens the Map Versions screen.
- **Maps**: Opens the Maps screen.
- **Trading Partners**: Opens the Trading Partners screen.
- **External Transaction Types**: Opens the External Transaction Types screen.
- **External Hubs**: Opens the External Hubs screen.
- **External Hub Activation**: Opens the External Hub Activation screen.
- **Run Reports**: Opens the **[Run Reports](#page-26-0)** screen, displaying reports associated with Transaction Management (Product code "LTMH").
- **View Reports**: Opens the **[View Reports](#page-29-0)** screen, listing previously run reports associated with Transaction Management (Product code "LTMH").

# <span id="page-22-0"></span>**Navigation**

Oracle Utilities recommends using links and menu options when moving between screens in the Energy Information Platform. Use of the Internet Explorer **Forward** and **Back** buttons can produce unexpected results.

# <span id="page-23-0"></span>**Searching, Viewing, and Entering Data in the Oracle Utilities Energy Information Platform**

This section describes how users search, view, and enter data in the Energy Information Platform, and includes:

- **[Searching and Viewing Data](#page-23-1)**
- **[Entering Data](#page-24-0)**

# <span id="page-23-1"></span>**Searching and Viewing Data**

This section provides specific information about searching and viewing data in the Energy Information Platform, including:

# **Searching**

When searching records, users enter data in each of the fields they wish to use in their search. See **[Entering Data](#page-24-0)** below for more information about how to enter specific types of data. If a search returns only one record, the record itself is displayed instead of the list screen.

## <span id="page-23-2"></span>**Specifying How Results are Sorted**

To specify how search results are sorted, click the **Sort by** plus ("+") sign. This opens a pop-up window that lists the fields that can be used to sort the search results.

To sort by a specific field(s), check the corresponding checkbox(s). By default, records are sorted in ascending order (denoted by the  $\triangle$  arrow). To sort records in descending order, click the arrow. The  $\triangle$  arrow will be replaced by the  $\blacktriangledown$  arrow.

To change the order by which the search results are sorted, click on the *area* and move the field to the appropriate position in the list.

After specifying how the results are to be sorted, click the **Sort by** minus ("-") sign to close the list.

For example, if a user were searching accounts and wanted to sort the results first by Customer ID in ascending order, and then by Start Time in descending order, the user would first check the Customer ID checkbox, then check the Start Time checkbox and click the  $\triangle$  arrow.

Note that sorting settings are reset each time you perform a search.

### **Viewing Search Results**

Search results appear on a list screen that displays the records that match the search criteria. Each item on the list contains the entire record. Use the horizontal scroll bar to view columns that appear to the right of the list screen.

## **Sorting Search Results**

Search results are sorted as specified by the user (see **[Specifying How Results are Sorted](#page-23-2)** above). The direction (ascending or descending) in which each column is sorted is displayed at the top of each column.

Columns sorted in ascending order display a blue arrow pointing up.

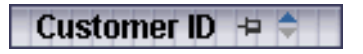

Columns sorted in descending order display a red arrow pointing down.

Customer ID  $\div$ 

To change the direction in which the results are sorted, click the up (ascending) or down (descending) arrow at the top of the appropriate column on the list screen.

To continue the above example, if a user had searched accounts and sorted the results first by Customer ID in ascending order, and then by Start Time in descending order, the Customer ID column would display a blue arrow pointing up  $(\triangle)$  and the Start Time column would display a red arrow pointing down ( $\blacktriangledown$ ).

#### **Locking Columns**

Some columns on search results list screens can be locked, or "pinned" in place, keeping the identity of the search results visible at all times. As the user scrolls to the right using the horizontal scroll bar, locked columns remain in place, while non locked columns scroll "beneath" the locked column(s).

Columns that can be locked have a pin button  $( \Box )$  on them.

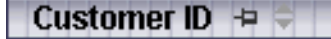

To lock a column, click the pin button  $( \Box)$ . This rotates the pin button, indicating that the column is locked.

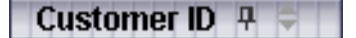

To unlock a column, click the pin button  $($ 

# <span id="page-24-0"></span>**Entering Data**

This section provides specific information about entering data in the Energy Information Platform screens, including:

- **[Entering Date and Date/Time Values](#page-24-1)**
- **[Entering Lookup Values](#page-24-2)**
- **[Selecting Values from Drop-Down Lists](#page-25-0)**
- **[Specific Data Formats](#page-25-1)**

## <span id="page-24-1"></span>**Entering Date and Date/Time Values**

Date and Date/Time fields store dates and/or datetimes, such as Start Date, Start Time, and Bill Month values. To enter date/time values, either type the date and time manually, or click the arrow

button  $(\nabla)$  to the right of the field and select the date using the calendar control.

The calendar control displays the current month when opened. Click the appropriate day to select it. To change the month, click the arrows on either side of the month displayed. To change the year, click the arrows on either side of the year displayed. To select the current date, click **Today**. To clear the date value, click **Clear**.

**Note**: When entering dates manually, use the four digit format (i.e. "2004").

**Note**: When you select a date using the calendar control, the time defaults to 00:00:00.

# <span id="page-24-2"></span>**Entering Lookup Values**

Lookup values are references to records in other tables in the Oracle Utilities Data Repository, including both lookup records such as Operating Company and Jurisdiction records, and parent records such as Customer or Account records. When populated, lookup fields display the identity of the referenced record. To select a lookup, click the **Browse** button ( ). This opens a dialog window that lists all the records in the corresponding table in the Oracle Utilities Data Repository.

If there is more than one page of records, you can move between pages using the  $\Box$  and  $\blacktriangleright$ . buttons. Use the **button** to return the first page, and the **button** to navigate to the last page. To change the number of results that appears on each page, enter the number in the **Rows** field and press the **Enter** key.

To search for a specific record, click **Search**. The dialog displays a search screen.

Enter the appropriate parameters for your search and click **Search**. The dialog will display a list of records that match the search criteria.

Click the **[...]** link to select the appropriate record. The lookup field is automatically populated.

## <span id="page-25-0"></span>**Selecting Values from Drop-Down Lists**

Drop-down lists allow users to select a value from a pre-populated list, and can contain either preset values or values from tables in the Oracle Utilities Data Repository.

To select a value from a drop-down list, click the arrow next to the field. This opens a lists that includes all the values available.

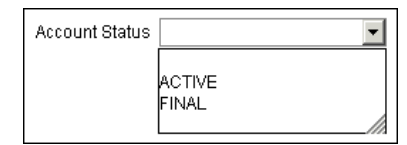

If one or more of the values is longer than the default size of the list, click the lower right corner of the list and resize the list as necessary.

# <span id="page-25-1"></span>**Specific Data Formats**

Some fields on some screens of the Energy Information Platform require that data be entered in a specific format. This most often applies to currency and date fields, but can also apply to other number fields and other types of data. Moving the mouse pointer over the icon displays a tooltip that contains the correct format for the field.

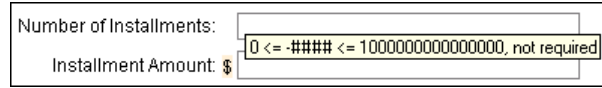

If data is entered in an incorrect format, the border of the field turns red indicating that there is an error in the data in the field. Moving the mouse pointer over the field displays a tooltip that describes the correct format for the field.

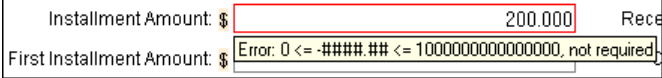

## **Required Fields**

Fields that are required are indicated by an asterisk (\*).

#### **Currency Fields**

Currency fields are indicated by a currency symbol to the left of the field.

# <span id="page-26-0"></span>**Run Reports**

The **Run Reports** option displays reports available through the Energy Information Platform Reporting Framework. From this screen, users can select and run reports. Each product has its own **Run Reports** option that displays reports associated with that product. For example, the Oracle Utilities Billing Component list displays billing reports, while the Oracle Utilities Receivables Component reports list displays it's reports.

#### **How to run reports:**

1. Select the **Run Reports** option from the appropriate menu (Tools and Utilities, Work Queues, Billing, Financials, etc.). The Run Reports screen opens.

The Run Reports screen displays the following information for each report:

- **Report Name**: The name of the report.
- **Description**: A description of the report.
- **Priority**: The priority of the report (High, Medium, or Low).
- **Type**: The type of report (PLBX, LSRate (Oracle Utilities Rules Language), Active, or BIPublisher).
- **Output Format**: The output format for the report (applies to reports of type "BIPublisher" only).
- **Creation Date**: The date the report template was created.
- User: The User ID who created the report template.
- Generate ASP: A flag that indicates if the report framework generates an ASP parameters page for the report.
- 2. Select the report you wish to run by clicking the **Report Name** link from the list.

The **Enter Report Parameters** screen opens displaying the report parameters for the selected report.

3. Enter the parameters for the report as appropriate.

The **Report Title** field is the title that appears on the **View Reports** screen when the report is run.

- 4. Select the **Priority** for the report. This determines the priority (High, Medium, or Low) in which the report will be generated.
- 5. Uncheck the **Shared Report** checkbox if you wish to make the results of the report private. If you leave this checkbox checked, the report results will be available to all users.
- 6. Click **Run** to run the report. Click **Schedule Report** to schedule the report using the Schedule Process screen (see **[Scheduling Reports](#page-27-0)** below, for more information). When the report is complete, the report opens in the appropriate viewer (Active, etc.). In addition, the report is also listed on the **View Reports** screen.

#### **How to search reports:**

1. Click **New Search** on the Run Reports screen. The Run Reports search screen appears.

You can search based on the Report Name, Report Type, User ID (who created the report or who last updated the report), Output Format, Creation Date, Priority, Report Category, Product, or the report Description.

You can search for reports whose creation dates are Less Than  $\langle \leq \rangle$ , Greater Than  $\langle \geq \rangle$ , Less Than or Equal To  $(\leq=)$ , or Greater Than or Equal To  $(\geq=)$  the supplied date by selecting the appropriate operand from the drop-down list.

You can use the percent sign  $($ "%") as a wildcard character when entering values in any of the text fields. For instance, if you want to search for all reports whose name begins with the letter G, you could enter " $G\%$ " in the Name field. You can use this wildcard before or after specified letters or numbers (i.e. you would use %t to search for all reports whose names end with the letter t, etc.).

Note that account Report Names, User IDs, and Descriptions are **case-insensitive**. For example, there is no difference between the "WQAging" and "wqaging" report names.

- 2. Specify how the search results are displayed.
	- Select the manner in which the results are sorted from the **Sort By:** drop-down list. You can sort the results by Creation Date, Description, Report Name, Report Type, or User ID.
	- Specify how many results should appear on each page in the **Page Length** field.
- 3. Click **Search** to perform the search. To clear all the search fields, click **Reset**.
- 4. The search results appear on the Run Reports screen.

# <span id="page-27-0"></span>**Scheduling Reports**

The Schedule Process screen allows users to define a schedule for running processes unattended.

#### **How to schedule a process:**

- 1. Click **Schedule** (or **Schedule Report**). The Schedule Process screen opens.
- 2. Enter the **Start Time** for the scheduled process by entering the date and time manually or clicking the arrow and select the date using the calendar control and typing the time manually. See **Entering Date and Date/Time Values** on page 2-8 for more information about using the calendar control.

**Note**: The **Server Time** displayed above the Start Time field is the current time of the web server running the scheduler, including both the location and Time Zone where the server is located. Scheduled processes run based on the server time, not the time on the client machine.

3. Select a **Recurrence Pattern** for the scheduled process. You can select one of the following:

**None**: The scheduled process runs only once at the specified start time. **Note**: Scheduled processes with a recurrence pattern of None ignore Business Calendars and will run on nonbusiness days.

**Intra Daily**: The scheduled process runs multiple times, from as frequent as once every 15 minutes to once every several hours. To base the recurrence on a number of minutes, select the **Every x minutes** radio button and select the number from the **Minutes** drop-down list. To base the recurrence on a number of hours, select the **Every x hours** radio button and enter the number of hours in the text box. Intra Daily processes may run throughout a single day or may span multiple days.

**Daily**: The scheduled process runs once per day or once per number of days. To base the recurrence on a number of days, select the **Every x days** radio button and enter the number of days in the text box. To set the scheduled process to run every weekday, check the **Every weekday** radio button.

**Weekly**: The scheduled process runs once or more per week (or number of weeks) on specified days. Enter the number of weeks in the **Recur every x week(s) on** text box, and check the specific days of the week on which the process should run. For example, to schedule a process to run on Monday and Wednesday every two weeks, you would enter 2 in the **Recur every x week(s) on** text box and check the Monday and Wednesday checkboxes.

**Monthly**: The scheduled process runs once per month or once per number of months. A monthly recurrence can be based on either a specific day of the month (such as the the 10th day of the month), or a specific type of day (such as the 2nd Friday of the month). To base the recurrence on a specific day, select the **Day x of every x month(s)** radio button and enter the specific day and number of months in the text boxes. To base the recurrence on a specific type of day, select the **The x x of every x month(s)** radio button and select the appropriate number (First, Second, Third, Fourth, or Last) and day (Sunday through Saturday) from the drop-down lists and enter the number of months in the text box.

**Important Note**: Each execution of a recurring scheduled process uses the original parameters entered for the process.

- 4. Set the **Range of Recurrence** for the scheduled process. This specifies how many times the scheduled process will run (based on the specified recurrence pattern). There are three options:
	- **No end date**: To specify no ending date for the recurrence, select the **No end date** radio button.
	- **End after occurence**: To specify that the recurrence ends after a predetermined number, select the **End after occurrence** radio button and enter the number of recurrences in the text box.
	- **End by**: To specify a date on which to end the recurrences, select the **End by** radio button and enter the date and time by which the recurrence should end. Enter the date and time manually or click the arrow and select the date using the calendar control and type the time manually. See **Entering Date and Date/Time Values** on page 2-8 for more information about using the calendar control.
- 5. Set any applicable **Recurrence Exceptions** for the scheduled process. Recurrence exceptions define which business calendar, if any, is used in scheduling and how to handle processes scheduled to run on non-business days. There are two options:
	- **Business Calendar:** To schedule the process using a business calendar, click the Browse button ( ...). This opens a dialog window that lists all the available Business Calendars. Click the **[...]** link to select the appropriate calendar. The field is automatically populated.
	- **Roll to next business day**: Check this checkbox to specify that a process scheduled to run on a non-business day is rolled forward to the next business day. If the process is already scheduled to run on the next business day, a new process is NOT scheduled.

**Note**: When using a Business Calendar, if the Start Time entered for a process is later than the last date in the Business Calendar, an error will be returned. Also, for scheduled processes with the No End Date option selected, occurrences that would have occurred on dates later than the last date in the Business Calendar will not occur, and do not appear on the View Reports screen.

# <span id="page-29-0"></span>**View Reports**

The **View Reports** option displays previously run reports available through the Energy Information Platform Reporting Framework, including other processes such as uploading data via the Upload Usage option. From this screen, users can view and delete reports. Each product has its own **View Reports** option that displays reports associated with that product. For example, the Oracle Utilities Billing Component View Reports screen displays billing reports, while the Oracle Utilities Receivables Component View Reports screen displays it's reports.

## **How to view reports:**

1. Select the **View Reports** option from the appropriate product menu (Tools and Utilities, Work Queues, Billing, Financials, etc.) The View Reports screen opens.

The View Reports screen displays the following information for each report:

- **Status Icon:** An icon that displays the status of the report. If an output format was specified for the report, the icon indicates the output format. See **[Report Icons](#page-30-0)** for more information.
- **Run/Schedule Time**: The time the report was run or is scheduled to run.
- **Report Title**: The title of the report, specified when the report was run. For LSRate (Oracle Utilities Rules Language) reports, this column will display the name of the Report Template used to generate the report, unless specified using the SETREPORTTITLE Rules Language function.
- **Priority**: The priority of the report (High, Medium, or Low).
- **Type**: The type of report (PLBX (Oracle Utilities Billing Component), LSRate (Oracle Utilities Rules Language), Active, or BIPublisher).
- User: The user ID of the user who ran the report.
- **Progress**: The current percentage of the report instance that has been generated, from 0 to 100 percent.
- **Shared:** A flag that indicates if the report is shared by all users or is accessible only by the user who ran the report.
- **Base**: A flag that indicates if the report is provided by Oracle Utilities or is a custom report.
- **Process:** The (machine) name of the server on which the report was executed.
- **Account Name**: The name of the account associated with the report, if applicable.
- **Account ID:** The ID of the account associated with the report, if applicable.
- 2. To view a specific report, click the **Report Title** link for the report. The selected report opens in the appropriate viewer.
- 3. To refresh the contents of the screen, click **Refresh Periodically**. To have the screen continually refresh its contents, check the **Refresh Periodically** checkbox.

**Note**: The current state of the Refresh Periodically checkbox (selected or not) is stored in the user's settings, and is used as the default setting when subsequently opening this screen.

## **How to delete reports:**

- 1. Check the checkbox next to the reports(s) to delete. To select all reports, check the top check box.
- 2. Click **Delete**.

## **How to search reports:**

1. Click **New Search** on the View Reports screen. The View Reports search screen appears.

You can search based on the Report Title, Report Type, User ID (who created the report), Output Format, Creation Date, Report Category, or Product.

You can search for reports whose creation dates are Less Than  $(\le)$ , Greater Than  $(\ge)$ , Less Than or Equal To  $(\leq=)$ , or Greater Than or Equal To  $(>=)$  the supplied date by selecting the appropriate operand from the drop-down list.

You can use the percent sign  $($ "%") as a wildcard character when entering values in any of the text fields. For instance, if you want to search for all reports whose name begins with the letter G, you could enter "G%" in the Name field. You can use this wildcard before or after specified letters or numbers (i.e. you would use %t to search for all reports whose names end with the letter t, etc.).

Note that account Report Titles, User IDs, and Descriptions are **case-insensitive**.

- 2. Specify how the search results are displayed.
	- Select the manner in which the results are sorted by clicking the **Sort by** plus ("+") sign. See **Specifying How Results are Sorted** on page 2-7 for more information.
	- Specify how many results should appear on each page in the **Page Length** field.
- 3. Click **Search** to perform the search. To clear all the search fields, click **Reset**.
- 4. The search results appear on the View Reports screen.

# <span id="page-30-0"></span>**Report Icons**

The icon listed next to each report indicates the status of the report. The meanings of these icons are as follows:

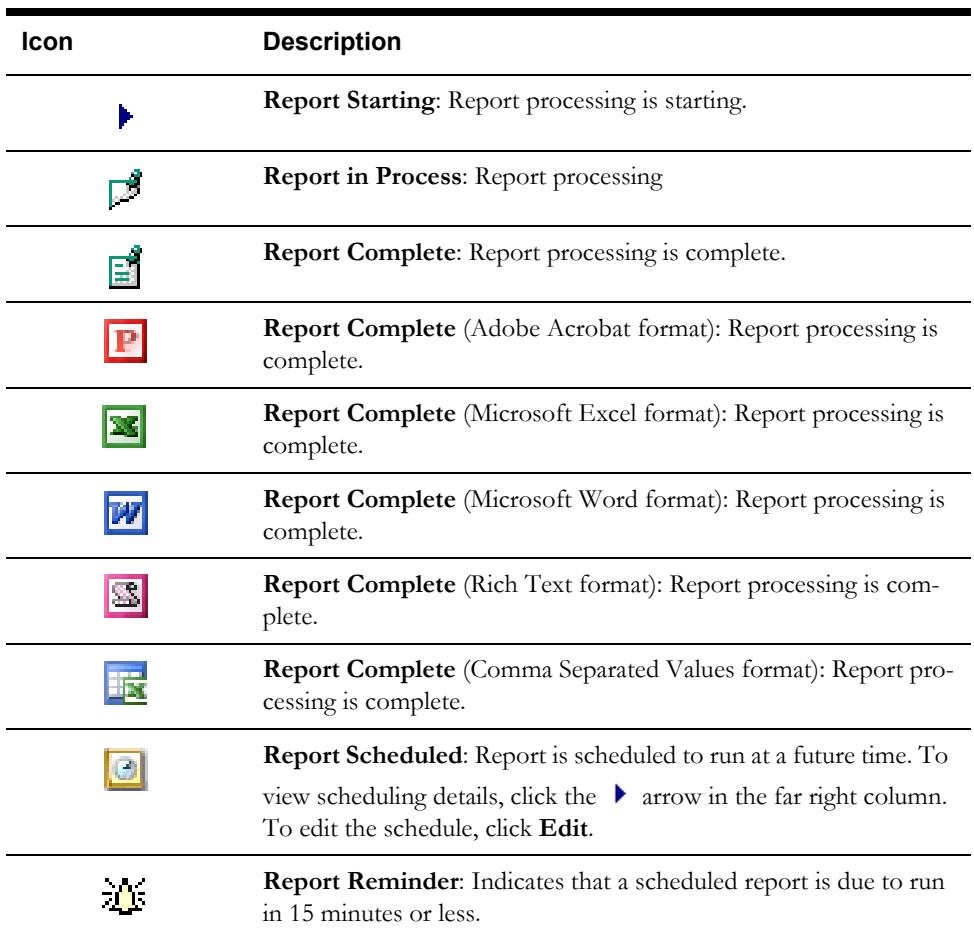

#### **Icon Description**

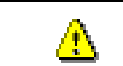

**Report Error**: One or more errors or warnings associated with the report. To view the error, click the Error icon.

# <span id="page-31-0"></span>**Viewing Oracle BI Publisher Reports**

When you select an Oracle BI Publisher Report, the report opens in a viewer based on the output format defined for the report. For the default output formats, this includes:

- Adobe Acrobat
- Microsoft Excel
- Microsoft Word (for MS Word and Rich Text Format reports. If Microsoft Word is not installed, Rich Text Format reports open in the installed application (if any) associated with the \*.rtf file extension).

# <span id="page-31-1"></span>**Viewing Oracle Utilities Rules Language Reports**

When you select a Oracle Utilities Rules Language Report (one with a Type of LSRate), the report opens in the Report view screen.

The **State** section above the top left corner of the report displays the state of the report, including the number of Errors, the number of Pages expected and ready, and the elapsed time (in seconds) it took for the report to run.

> State: Errors: 0 Pages: 32 expected, 32 ready, 15 elapsed

The **From:** and **To:** fields above the top right corner of the report show the current pages

displayed. The **From:** field displays the current page. The  $\blacktriangleleft$  and  $\blacktriangleright$  buttons and the field between them are used to navigate the report. The field between the buttons defines how many pages display in the report window at a time. The default is 1. To display more than one page at a time, enter the number of pages you wish to view in the field.

# <span id="page-31-2"></span>**Emailing Reports**

You can also email reports from the View Reports screen. This allows users to distribute reports to other parties via email.

**Note**: The Send Email function requires the presence of the LSRELAY.CFG.XML file in the C:\LODESTAR\CFG directory on the web server computer. Contact your system administrator for more information about this file.

#### **How to email a report:**

1. Select the report (or reports) you wish to send via email and click **Send Email** on the View Reports screen.

The Send Email screen opens.

- 2. Select a **From** address from the drop-down list. This list is based on available records in the From Addresses table. If there are no available records in the From Addresses table, the current user's email address is populated (if provided on the User Overview screen on the Security Adminstration user interface).
- 3. Enter an email address in the **To** field, or click Address Book (or the "+" sign) to add a contact or group name. See **[Using the Address Book](#page-32-0)** on page 2-15 for more information about using the Address Book.

4. *Optional*. Enter an email address in the **CC** field, or click Address Book (or the "+" sign) to add a contact or group name. See **[Using the Address Book](#page-32-0)** on page 2-15 for more information about using the Address Book.

To remove the CC field, click **Remove CC**.

- 5. *Optional*. To add the BCC field, click **Add BCC**, and enter an email address in the **BCC** field, or click Address Book (or the "+" sign). See **[Using the Address Book](#page-32-0)** on page 2-15 for more information about using the Address Book.
- 6. Enter a subject for the email in the **Subject** field.
- 7. Enter the email message in the **Message** field.
- 8. To send the email, click **Send**. To clear all the fields, click **Reset**.

A message will appear at the top of the View Reports screen after your email has been sent.

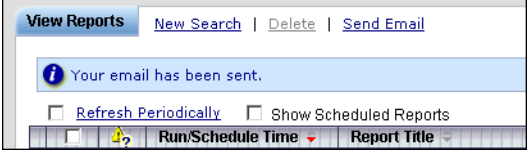

# <span id="page-32-0"></span>**Using the Address Book**

In addition to entering email addresses manually, you can use the Address Book feature to select email recipients from those defined in the Oracle Utilities Data Repository. The Address Book contains listings of:

- **[Contacts](#page-32-1)**
- **[Groups](#page-33-0)**

## <span id="page-32-1"></span>**Contacts**

Contacts are specific individuals related to parties (such as Service Points or Market Participants) defined in the Oracle Utilities Data Repository.

### **How to select an existing contact from the Address Book:**

1. Click **Address Book** (or the "+" sign) on the Send Email screen.

The Address Book dialog opens on the Contacts tab.

- 2. Enter the search criteria for the contacts you wish to send email to. You can search by Last Name, First Name, Middle Name, or Company.
- 3. Specify how the search criteria are to be combined by selecting the appropriate **Combine with** option (**AND** or **OR**), located in the upper right corner of the search screen. The default combine option is **AND**.
- 4. Specify whether or not the search is Case-sensitive by checking or unchecking the **Casesensitive** checkbox, located in the upper right corner of the search screen. The default setting is case-sensitive.
- 5. Specify how the search results are displayed.
	- Select the manner in which the results are sorted by clicking the **Sort by** plus ("+") sign. See **Specifying How Results are Sorted** on page 2-7 for more information.
	- Specify how many results should appear on each page in the **Page Length** field.
- 6. Click **Search** to perform the search. To reset the search fields to their previous values, click **Reset**. To clear all the search fields, click **Clear**. To add a new contact to the Address Book, click **Add**.
- 7. The search results appear on the Address Book dialog.

8. Select the contact(s) you wish to send the email to and click **To**. The selected contact(s) will appear in the To field on the Send Email screen.

To remove a contact from the To, CC, or BCC field, select the contact and click the Delete Key, or click the right mouse, and select **Remove**.

9. *Optional*. To add a contact to the CC (or BCC) field, select the contact(s) you wish to send the email to and click **CC** (or **BCC** as appropriate). The selected contact(s) will appear in the CC (or BCC) field on the Send Email screen.

#### **How to add a contact using the Address Book:**

1. Click **Add** on the Contacts tab of the Address Book dialog.

The Edit Contact screen opens.

- 2. Enter personal information for the contact (First, Middle, and Last Names, Title, etc.) in the **Personal Information** pane.
- 3. Enter contact methods (phone numbers, email addresses, etc.) for the contact in the **Contact Method** pane.
- 4. Enter optional address(es) for the contact in the **Address Information** pane.
- 5. Click **Save** to save the contact.
- 6. Click **Return to Email** to return to the Send Email screen and Address Book dialog.
- 7. Select the new contact and click **To**, **CC**, or **BCC** to add the contact to the appropriate field.

See **Contacts** on page 7-2 in the *Oracle Utilities Energy Information Platform User's Guide* for more information about creating contacts.

#### <span id="page-33-0"></span>**Groups**

Groups are groupings of contacts in the Oracle Utilities Data Repository.

#### **How to select an existing group from the Address Book:**

1. Click **Address Book** (or the "+" sign) on the Send Email screen.

The Address Book dialog opens on the Contacts tab. Click the **Groups** tab.

- 2. Enter the search criteria for the contacts you wish to send email to. You can search by Group Name or Desciption.
- 3. Specify how the search criteria are to be combined by selecting the appropriate **Combine with** option (**AND** or **OR**), located in the upper right corner of the search screen. The default combine option is **AND**.
- 4. Specify whether or not the search is Case-sensitive by checking or unchecking the **Casesensitive** checkbox, located in the upper right corner of the search screen. The default setting is case-sensitive.
- 5. Specify how the search results are displayed.
	- Select the manner in which the results are sorted by clicking the **Sort by** plus ("+") sign. See **Specifying How Results are Sorted** on page 2-7 for more information.
	- Specify how many results should appear on each page in the **Page Length** field.
- 6. Click **Search** to perform the search. To reset the search fields to their previous values, click **Reset**. To clear all the search fields, click **Clear**. To add a new group to the Address Book, click **Add**.
- 7. The search results appear on the Address Book dialog.
- 8. Select the group(s) you wish to send the email to and click **To**. The selected group(s) will appear in the To field on the Send Email screen.

To remove a group name from the To, CC, or BCC field, select the group name and press the Delete key, or click the right mouse, and select **Remove**.

9. *Optional*. To add a group to the CC (or BCC) field, select the group(s) you wish to send the email to and click **CC** (or **BCC** as appropriate). The selected group(s) will appear in the CC (or BCC) field on the Send Email screen.

#### **How to add a group using the Address Book:**

1. Click **Add** on the Groups tab of the Address Book dialog.

The Edit Group screen opens.

- 2. Enter a name for the group in the **Group Name** field.
- 3. Enter a description of the group in the **Description** field.
- 4. *Optional*. Check the **Is Private** checkbox to indicate that the group is private. Private groups can be only be viewed by the user who created the group. Public groups (Is Private unchecked) can be viewed by all users.
- 5. To add a contact to the group, click **Add** on the Membership title bar, and select the contact from the **Contact ID** drop-down list. Repeat this step for each contact you wish to add to the group.
- 6. Click **Save** to save the group.
- 7. Click **Return to Email** to return to the Send Email screen and Address Book dialog.
- 8. Select the new group and click **To**, **CC**, or **BCC** to add the group to the appropriate field.

See **Groups** on page 7-5 in the *Oracle Utilities Energy Information Platform User's Guide* for more information about creating contact groups.
# **Chapter 3**

# **Searching and Viewing Oracle Utilities Transaction Management Data**

Oracle Utilities Transaction Management allows users to search for and view information about selected inbound and outbound documents, processes and transactions, and requests and responses. This chapter describes how to search and view this data, including:

- **[Search Inbound and Outbound Documents](#page-37-0)**
- **[Viewing Inbound/Outbound Document Data](#page-39-0)**
- **[Search Processes](#page-41-0)**
- **[Viewing Process Data](#page-42-0)**
- **[Search Transactions](#page-44-0)**
- **[Viewing Transaction Data](#page-46-0)**
- **[Search Requests/Responses](#page-48-0)**
- **[Search Document Downloads](#page-49-0)**

# <span id="page-37-0"></span>**Search Inbound and Outbound Documents**

The **Search Inbound/Outbound** option allows users to search for Oracle Utilities Transaction Management inbound and outbound documents in the Oracle Utilities Data Repository based on various search criteria. Inbound and outbound documents contain transactions.

#### **How to search inbound and outbound documents:**

1. Select **Transaction Management-›Search-›Inbound/Outbound**.

The Search Inbound/Outbound window opens.

2. Select whether to search for **Inbound** or **Outbound** documents in the Search box.

To search archived documents, check the **Archive** checkbox.

3. Select or enter the search criteria in the appropriate field.

You can select the Sender, Receiver, Payload Type, Status Code, and FA Status Code associated with the document.

You can also search based on Doc Ref ID and source by entering the appropriate value associated with the document. Note that Doc Ref IDs and Sources are **case-sensitive**. For example, there is a difference between the "USER 1" and "user 1" IDs.

You can also search based on the date the process or transaction was sent/received by entering dates in the **Date Sent/Received** fields.

- 4. Select the manner in which the results are sorted from the **Order By:** drop-down list. You can sort the results by Sent/Received Date or Status of the document.
- 5. Specify how many results should appear on each page in the **Page Length** field.
- 6. Click **Search** to start the search. To reset all fields to their default values, click **Reset**. To clear all the search fields, click **Clear**.
- The search results appear in the Inbound or Outbound Search Results windows.

The Inbound (or Outbound) **Search Results** window displays the following information for each document:

- Inbound/Outbound Source
- Doc Ref ID
- Payload Type
- **Status**
- FA Status
- Sender ID
- Receiver ID
- Total Accepted
- Total Rejected
- Received Date
- Inbound File Name
- 8. To sort the results by one of the columns, click the appropriate column heading. For example, to sort the results by Inbound Source, click the Inbound Source column heading. If there is more than one page of results, you can move between pages using the  $\triangleleft$  and  $\triangleright$  buttons. To change the number of results that appears on each page, enter the number in the **Rows** field.
- 9. To view a document, click on the view icon  $\left(\overline{\bigoplus}\right)$ . Data for the selected process or transaction will appear in the Inbound (or Outbound) Document window. See **[Viewing](#page-39-0)  [Inbound/Outbound Document Data](#page-39-0)** on page 3-4 for more information.
- 10. To perform another search, click **New Search**.

# <span id="page-39-0"></span>**Viewing Inbound/Outbound Document Data**

Inbound and outbound document data is viewed from the Inbound Document and Outbound Document windows. These window open when you select a document from the Inbound (or Outbound) Search Results windows. The Inbound (or Outbound) Document window includes two tabs:

- **[Details Tab](#page-42-1)**
- **[Exceptions Tab](#page-43-0)**

## **Details Tab**

The Details tab displays basic information about a selected process, including:

- **Source:** The source of the document.
- **Doc Ref IF**: The reference ID for the document.
- **Sender ID:** The ID of the sender.
- **Receiver ID:** The ID of the receiver.
- **Transaction Accepted**: The number of transactions in the document that were accepted.
- File Name: The path and file name of the document.
- Payload Type: A description of the process.
- **Status**: The status of the document.
- **FA Status**: The FA status of the document.
- **Received**: The date/time on which the document was received
- **Transactions Rejected**: The number of transactions in the document that were rejected.
- **Transactions Accepted List Box**: A list of the transactions from the document that were accepted. Each transaction listed includes the following:
	- Transaction Name
	- Transaction Type
	- External Transaction Type
	- Transaction Ref ID
	- **Status**
	- Date Sent
	- Start Time
	- Stop Time

Click **Refresh** to refresh the process data displayed.

Click on one of the transactions in the **Transactions Accepted** list box to view data for the selected transaction. See **[Viewing Transaction Data](#page-46-0)** on page 3-11 for more information.

Click **View Payload** to view payload data for the document.

Click **View FA Payload** to view FA payload data for the document (if applicable).

# **Exceptions Tab**

The Exceptions tab displays a list of exceptions associated with the document, including:

- **Exception Date**: The date the exception occurred.
- **Source**: The source of the exception (i.e. where the exception occurred).
- **Message**: The exception message.

## <span id="page-41-0"></span>**Search Processes**

The **Search Process** option allows users to search for Oracle Utilities Transaction Management processes in the Oracle Utilities Data Repository based on various search criteria.

#### **How to search processes:**

1. Select **Transaction Management-›Search-›Processes**.

The Search Processes window opens.

2. Select or enter the search criteria in the appropriate field.

You can select the Process Type, Process Name, or Status Code associated with the process.

You can also search based on Sender ID, Receiver ID, Internal Acct#, or External Acct# by entering the appropriate value associated with the process. Note that Sender IDs, Receiver IDs, Internal Acct#s, and External Acct#s are **case-sensitive**. For example, there is a difference between the "USER\_1" and "user\_1" Sender IDs.

You can also search based on dates associated with the process. To search based on the date the process was sent, enter the dates in the **Date Sent** fields. To search based on the date the process was Started or Stopped in Oracle Utilities Transaction Management, enter the dates in the **Date Started/Stopped in Oracle Utilities Transaction Management** fields.

- 3. Select the manner in which the results are sorted from the **Order By:** drop-down list. You can sort the results by Start Time, Stop Time, or Status of the process.
- 4. Specify how many results should appear on each page in the **Page Length** field.
- 5. Click **Search** to begin the search. To reset all the fields to their default values, click **Reset**. To clear all the search fields, click **Clear**.
- 6. The search results appear in the Process Search Results windows.

The **Process Search Results** window displays the following information for each process:

- Process Name
- Process Type
- **Location**
- Status
- Start Time
- Stop Time

7. To sort the results by one of the columns, click the appropriate column heading. For example, to sort the results by Process Name, click the Process Name column heading. If there is more than one page of results, you can move between pages using the  $\triangleleft$  and  $\triangleright$  buttons. To change the number of results that appears on each page, enter the number in the **Rows** field.

- 8. To view a process, click on the view icon  $\left(\frac{1}{\sqrt{2}}\right)$ . Data for the selected process will appear in the Process window. See **[Viewing Process Data](#page-42-0)** on page 3-7 for more information.
- 9. To perform another search, click **New Search**. To refresh the contents of the Search Results window, click **Refresh**.

## <span id="page-42-0"></span>**Viewing Process Data**

Process data is viewed from the Process window. This window opens when you select a process from the Process Search Results window. The Process window includes three tabs:

- **[Details Tab](#page-42-1)**
- **[Transactions Tab](#page-42-2)**
- **[Exceptions Tab](#page-43-0)**

**Note**: For processes that have a Status of **ERROR**, you can click the **Terminate** link to terminate the process from any of these tabs.

## <span id="page-42-1"></span>**Details Tab**

The Details tab displays basic information about a selected process, including:

- Name: The name of the process.
- **Type**: The process type.
- **Status**: The status of the process.
- **Start:** The process start time.
- **Stop**: The process stop time. If the process is currently running, the stop time is Null.
- **Description:** A description of the process.
- **Diagram**: A graphical depiction of the process consisting of a series of color-coded boxes connected by black or red lines. Each box represents a transaction in the process. The color of a particular box indicates the current status of the transaction. Black lines between transactions indicate a successful path between the transactions. Red lines indicate a failure at some point between the transactions.
	- Click **Status Code Legend** to open a window that lists the colors and their corresponding color codes.

Click **Refresh** to refresh the process data displayed.

Click on one of the transaction boxes in the diagram to view data for the selected transaction. See **[Viewing Transaction Data](#page-46-0)** on page 3-11 for more information.

## <span id="page-42-2"></span>**Transactions Tab**

The Transactions tab displays a list of transactions associated with the process. This list includes the same information as the Transaction Search Results window.

To view a specific transaction, click on the view icon ( ). See **[Viewing Transaction Data](#page-46-0)** on [page 3-11](#page-46-0) for more information.

## <span id="page-43-0"></span>**Exceptions Tab**

The Exceptions tab displays a list of exceptions associated with the process, including:

- **Transaction Name**: The name of the transaction associated with the exception.
- **Sent Date**: The date the transaction was sent.
- **Exception Date**: The date the exception occurred.
- **Exception Source**: The source of the exception (i.e. where the exception occurred).
- **ID**: The ID of the exception.
- **Exception Type**: The type of exception.
- **Exception Description**: A description of the exception.
- **Message**: The exception message.

To view the transaction, click on the view icon (**)**. See **[Viewing Transaction Data](#page-46-0)** on page 3-[11](#page-46-0) for more information.

## <span id="page-44-0"></span>**Search Transactions**

The **Search Transactions** option allows users to search for Oracle Utilities Transaction Management processes and transactions in the Oracle Utilities Data Repository based on various search criteria.

#### **How to search transactions:**

1. Select **Transaction Management-›Search-›Transactions**.

The Search Transaction window opens.

2. Select or enter the search criteria in the appropriate field.

You can select the Transaction Type, Transaction Name, Status Code, or Exception associated with the transaction.

You can also search based on Sender ID, Receiver ID, Internal Acct#, External Acct#, or Trans Ref ID by selecting/entering the appropriate value associated with the transaction. Note that Sender IDs, Receiver IDs, Trans Ref IDs, Internal Acct#s, and External Acct#s are **case-sensitive**. For example, there is a difference between the "USER\_1" and "user\_1" Sender IDs.

You can also search based on dates associated with the transaction. To search based on the date the transaction was sent, enter the dates in the **Date Sent** fields. To search based on the date the transaction was Started or Stopped in Oracle Utilities Transaction Management, enter the dates in the **Date Started/Stopped in Oracle Utilities Transaction Management** fields.

- 3. Select the manner in which the results are sorted from the **Order By:** drop-down list. You can sort the results by Start Time, Stop Time, or Status of the transaction.
- 4. Specify how many results should appear on each page in the **Page Length** field.
- 5. Click **Search** to begin the search. To reset all the fields to their default values, click **Reset**. To clear all the search fields, click **Clear**.
- 6. The search results appear in the Transaction Search Results windows.

The **Transaction Search Results** window displays the following information for each process:

- Transaction Name
- Transaction Type
- **Status**
- Location
- Date Sent
- External Transaction Type
- Transaction ID
- **Jurisdiction**
- Receiver ID
- Sender ID
- Clearing House ID
- **External Account Number**
- Internal Account Number
- From System (the system that sent the transaction)
- Start Time
- Stop Time
- 7. To sort the results by one of the columns, click the appropriate column heading. For example, to sort the results by Transaction Name, click the Transaction Name column heading. If there is more than one page of results, you can move between pages using the  $\triangleleft$  and  $\triangleright$  buttons. To change the number of results that appears on each page, enter the number in the **Rows** field.
- 8. To view a transaction, click on the view icon  $(\bar{R})$ . Data for the selected transaction will appear in the Transaction window. See **[Viewing Transaction Data](#page-46-0)** on page 3-11 for more information.
- 9. To perform another search, click **New Search**. To refresh the contents of the Search Results window, click **Refresh**.

# <span id="page-46-2"></span><span id="page-46-0"></span>**Viewing Transaction Data**

Transaction data is viewed from the Transaction window. This window opens when you select a transaction from the Transaction Search Results window or the Details or Transactions tabs of the Process window. The Transaction window includes the following tabs:

- **[Details Tab](#page-46-1)**
- **[Tasks Tab](#page-47-0)**
- **[Exceptions Tab](#page-47-1)**
- **[Notes Tab](#page-47-2)**

**Note**: For transactions that have a Status of **ERROR**, you can click **Resubmit**, **Override**, or **Terminate** to resubmit, override, or terminate the transaction from any of these tabs.

## <span id="page-46-1"></span>**Details Tab**

The Details tab displays basic information about a selected transaction, including:

- **Name**: The name of the transaction.
- **Status:** The status of the transaction.
- **Transaction Type**: The transaction type.
- **Jurisdiction**: The jurisdiction associated with the transaction.
- From System: The system that sent the transaction.
- **Type**: External transaction type.
- **Transaction ID:** ID of the transaction.
- **Clearing House ID**: ID of
- **Sender ID:** ID of the sender of the transaction.
- **Receiver ID**: ID of the recipient of the transaction.
- **Sent**: The date on which the transaction was sent.
- **Start:** The transaction start time.
- **Stop**: The transaction stop time. If the transaction is currently running, the stop time is Null.
- **Diagram**: A graphical depiction of the transaction consisting of a diamond and a series of color-coded boxes connected by black or red lines. The diamond represents the inbound document that contains the transaction. Each box represents a stage or task in the transaction processing. The color of a particular box indicates the status of the task. Black lines indicate a successful path between tasks. Red lines indicate a failure at some point between tasks.
	- Click **Status Code Legend** to open a window that lists the colors and their corresponding color codes.

Click **Refresh** to refresh the transaction data displayed.

Click the **INBOUND** diamond to view the Inbound document that contains the transaction. See **[Viewing Inbound/Outbound Document Data](#page-39-0)** on page 3-4 for more information.

Click on one of the task boxes in the diagram to view payload data for the stage of the transaction. You can view the payload data as either XML or HTML by selecting the appropriate option.

## <span id="page-47-0"></span>**Tasks Tab**

The Tasks tab displays a list of the tasks associated with the transaction, including:

- **Payload**: A link that opens a window displaying the payload of the task in either XML or HTML.
- **Task Name**: The name of the task.
- **Queue Name**: The queue associated with the task.
- Status: The current status of the task.
- **Start Time**: Start time for the task.
- **Stop Time**: Stop date for the task. If the transaction is currently running, the stop time is blank.

Click **Refresh** to refresh the transaction data displayed.

Click on one of the task boxes in the diagram to view payload data for the stage of the transaction. You can view the payload data as either XML or HTML by selecting the appropriate option.

### <span id="page-47-1"></span>**Exceptions Tab**

The Exceptions tab displays a list of exceptions associated with the transaction, including:

- Exception Date: The date the exception occurred.
- **Source:** The source of the exception (i.e. where the exception occurred).
- **ID**: The ID of the exception.
- **Exception Type**: The type of exception.
- **Exception Description**: A description of the exception.
- **Exception Message**: The exception message.

Click **Refresh** to refresh the transaction data displayed.

## <span id="page-47-2"></span>**Notes Tab**

The Notes tab displays notes related to the transaction.

To add a note, type the note in the **Notes** field and click **Save**.

To edit an existing note, edit the text in the **Notes** field and click **Save**.

Click **Refresh** to refresh the transaction data displayed.

## <span id="page-48-0"></span>**Search Requests/Responses**

The **Search Request/Response** option allows users to search for http requests and responses in the Oracle Utilities Data Repository based on various search criteria.

#### **How to search request and responses:**

1. Select **Transaction Management-›Search-›Request/Response**.

The Search Request/Response window opens.

To search archived requests or responses, check the **Search Archive** checkbox.

2. Select or enter the search criteria in the appropriate field.

You can select the Sender Name, Receiver Name, Payload Type, Status Code, or Request Code associated with the request or response.

You can also search based on the date the request or response was sent by entering the dates in the **Request Date** fields.

- 3. Select the manner in which the results are sorted from the **Order By:** drop-down list. You can sort the results by Request Date or Status of the request or response.
- 4. Specify how many results should appear on each page in the **Page Length** field.
- 5. Click **Search** to begin the search. To reset all the fields to their default values, click **Reset**. To clear all the fields, click **Clear**.
- 6. The search results appear in the Request/Response Search Results window.

The **Request/Response Search Results** window displays the following information for each request or response:

- Request
- **Status**
- Sender ID
- Receiver ID
- Document Reference ID
- Payload Type
- Total Transactions
- Document ID
- Document File Name
- Document Received Date
- Request Date
- 7. To sort the results by one of the columns, click the appropriate column heading. For example, to sort the results by Status, click the Status column heading. If there is more than one page of results, you can move between pages using the  $\triangleleft$  and  $\triangleright$  buttons. To change the number of results that appears on each page, enter the number in the **Rows** field.
- 8. To perform another search, click **New Search**. To refresh the contents of the Search Results window, click **Refresh**.

## <span id="page-49-0"></span>**Search Document Downloads**

The **Search Document Downloads** option allows users to search for document download records in the Oracle Utilities Data Repository based on various search criteria. You can also use this screen to add new document download records.

#### **How to search document downloads:**

1. Select **Transaction Management-›Search-›Document Download**.

The Search Document Download window opens.

2. Select or enter the search criteria in the appropriate field.

You can select the Sender, Document ID, Document Name, Status Code, or Download Type associated with the document download.

You can also search based on the date the document download was received by entering the dates in the **Receive Date Between** fields.

- 3. Select the manner in which the results are sorted from the **Order By:** drop-down list. You can sort the results by Request Date, Sender, or Status of the document download.
- 4. Specify how many results should appear on each page in the **Page Length** field.
- 5. Click **Search** to begin the search. To reset all the fields to their default values, click **Reset**. To clear all the fields, click **Clear**.
- 6. The search results appear in the Document Download Search Results window.

The **Document Download Search Results** window displays the following information for each document download:

- Document ID
- Document Name
- Received Date
- Sender
- Status Code
- Download Type
- **Exception Message**
- 7. To sort the results by one of the columns, click the appropriate column heading. For example, to sort the results by Status Code, click the Status Code column heading. If there is more than one page of results, you can move between pages using the  $\triangleleft$  and  $\triangleright$  buttons. To change the number of results that appears on each page, enter the number in the **Rows** field.
- 8. To perform another search, click **New Search**. To refresh the contents of the Search Results window, click **Refresh**.
- 9. To terminate one or more document downloads, check the checkbox for the document downloads you wish to terminate, and click **Terminate**. The status code for each selected record will be updated to "USER TERMINATED."

#### **How to add document downloads:**

1. Select **Transaction Management-›Search-›Document Download**.

The Search Document Download window opens.

2. Click **Add**.

The Search Document Download window opens.

3. Select the **Sender** for the document download record from the drop-down list.

- 4. Enter a **Document ID** for the document download record.
- 5. Enter a **Document Name** for the document download record.
- 6. Enter a **Receive Date** for the document download record.
- 7. Click **Save**.

# **Chapter 4**

# **Searching and Viewing Exceptions**

This chapter describes how to view Oracle Utilities Transaction Management system exceptions, including:

- **[Search Exceptions](#page-53-0)**
- **[System Exceptions](#page-54-0)**

# <span id="page-53-0"></span>**Search Exceptions**

The **Search Exceptions** option allows users to search for exceptions in the Oracle Utilities Data Repository based on various search criteria.

#### **How to search exceptions:**

1. Select **Transaction Management-›Search-›Exceptions**.

The Search Exceptions window opens.

- 2. Select the type of exception to search for by checking/unchecking the Inbound, Outbound, Transaction, and/or Request checkboxes.
- 3. Select or enter the search criteria in the appropriate field.

You can select the Sender or Receiver associated with the exception.

You can also search based on the Source by entering the appropriate value associated with the process or transaction. Note that Sources are **case-sensitive**. For example, there is a difference between the "USER\_1" and "user\_1" Sources.

You can also search based on the date associated with the exception. To search based on the date, enter the dates in the **Exception Date** fields.

- 4. Select the manner in which the results are sorted from the **Order By:** drop-down list. You can sort the results by Exception Date, Exception Type, or Source of the exception.
- 5. Specify how many results should appear on each page in the **Page Length** field.
- 6. Click **Search** to begin the search. To reset all the fields to their default values, click **Reset**.
- 7. The search results appear in the Exceptions Search Results window.

The **Exception Search Results** window displays the following information for each exception:

- **Exception Type**
- Source
- Sender ID
- Receiver ID
- **Exception Date**
- **Exception Message**
- 8. To sort the results by one of the columns, click the appropriate column heading. For example, to sort the results by Source, click the Source column heading. If there is more than one page of results, you can move between pages using the  $\Box$  and  $\Box$  buttons. To change the number of results that appears on each page, enter the number in the **Rows** field.
- 9. To view a transaction, click on the view icon  $(\blacksquare)$ . Data for the selected transaction will appear in the Transaction window. See **[Viewing Transaction Data](#page-46-2)** on page 3-11 for more information.
- 10. To perform another search, click **New Search**. To refresh the contents of the Search Results window, click **Refresh**.

# <span id="page-54-0"></span>**System Exceptions**

The System Exceptions options allows users to view Oracle Utilities Transaction Management system exceptions.

#### **How to view System Exceptions:**

1. Select **Transaction Management-›Search-›System/Token Exceptions**.

The **System Exceptions** window opens.

- 2. The **System Exceptions** window displays the following information for each exception:
	- **Token**: The transaction or process related to the exception.
	- Source: The source of the exception (i.e. where in the process the exception occurred)
	- **Date**: The date of the exception.
	- **Message**: A message that describes the exception.

# **Chapter 5**

# **Oracle Utilities Transaction Management Setup**

This chapter describes the Oracle Utilities Transaction Management Setup menu, including:

- **[Transaction Management Business Rules](#page-57-0)**
- **[Transaction Management Components](#page-58-0)**
- **[Transaction Management Services](#page-68-0)**

# <span id="page-57-0"></span>**Transaction Management Business Rules**

This section describes how you configure business rules used by Oracle Utilities Transaction Management, including:

- **[Global Functions](#page-57-1)**
- **[Rule Description Language](#page-57-2)**
- **[Business Rules](#page-57-3)**

## <span id="page-57-1"></span>**Global Functions**

Global functions are snippets of application code that can be used with multiple Rule Description Language scripts. Each global function is related to a particular Business Rule Type (Import and Import Interval), and is available during configuration of an RDL of the same Business Rule Type.

See **Global Functions** on page 11-50 in the *Oracle Utilities Energy Information Platform User's Guide* for information on working with global functions.

## <span id="page-57-2"></span>**Rule Description Language**

Rule Description Language (RDL) scripts define specific units of work for business rules. RDL scripts describe what actions will be taken with an incoming payload, such as whether or not to insert particular pieces of data into the Oracle Utilities Data Repository based on a set of validations. RDL scripts are used only with Import, ImportInterval, and Interval Business Rule Types.

See **Rule Description Language** on page 11-53 in the *Oracle Utilities Energy Information Platform User's Guide* for information on working with global functions.

## <span id="page-57-3"></span>**Business Rules**

Business rules are individual business rules that are available to Oracle Utilities Transaction Management. In specific, they define the business rules that will be applied to data being processed Oracle Utilities Transaction Management.

See **Business Rules** on page 11-58 in the *Oracle Utilities Energy Information Platform User's Guide* for information on working with global functions.

# <span id="page-58-0"></span>**Transaction Management Components**

Oracle Utilities Transaction Management utilize several components such as servers, Java Messaging Service (JMS) servers, and other components. This section describes how to set up records that define these components in the Oracle Utilities Data Repository, including:

- **[Servers](#page-58-1)**
- **[JMS Servers](#page-58-2)**
- **[JMS Queues](#page-58-3)**
- **[Payload Types](#page-58-4)**
- **[Exception Types](#page-59-0)**
- **[Origination Systems](#page-59-1)**
- **[System Properties](#page-59-2)**
- **[Trading Partners](#page-59-3)**
- **[External Transaction Types](#page-62-0)**
- **[External Hubs](#page-64-0)**
- **[External Hub Activation](#page-65-0)**

### <span id="page-58-1"></span>**Servers**

Servers are the application servers which run the Oracle Utilities Transaction Management application. Only application servers with corresponding Server records can run the Oracle Utilities Transaction Management/Oracle Utilities Adapter software.

See **Servers** on page 11-2 in the *Oracle Utilities Energy Information Platform User's Guide* for information on working with servers.

### <span id="page-58-2"></span>**JMS Servers**

JMS Servers are Java Messaging Service (JMS) compliant components used by Oracle Utilities Transaction Management. JMS Servers are linked to Servers in **[System Properties](#page-59-2)** records. Note that even if JMS Servers are not being used, a placeholder record is required.

See **JMS Servers** on page 11-4 in the *Oracle Utilities Energy Information Platform User's Guide* for information on working with JMS servers.

## <span id="page-58-3"></span>**JMS Queues**

JMS Queues are message queues used by JMS compliant components used by Oracle Utilities Transaction Management. JMS Queues are associated to services in Runtime Service records.

See **JMS Queues** on page 11-5 in the *Oracle Utilities Energy Information Platform User's Guide* for information on working with JMS queues.

## <span id="page-58-4"></span>**Payload Types**

Payload types represent different payloads used by Oracle Utilities Transaction Management transactions. Payload types are used by the Oracle Utilities Transaction Management Database Portal to indicate which payload type to monitor.

See **Payload Types** on page 11-7 in the *Oracle Utilities Energy Information Platform User's Guide* for information on working with payload types.

## <span id="page-59-0"></span>**Exception Types**

Exception types represent different types of custom exceptions that can be generated by Oracle Utilities Transaction Management. Exception types (and their corresponding severity types) are used for grouping and reporting purposes.

See **Exception Types** on page 11-9 in the *Oracle Utilities Energy Information Platform User's Guide* for information on working with exception types.

## <span id="page-59-1"></span>**Origination Systems**

Origination Systems define the external data sources used by Oracle Utilities Transaction Management, and indicate the system the transaction originated from. Origination Systems are linked to services in Runtime Service records.

See **Origination Systems** on page 11-10 in the *Oracle Utilities Energy Information Platform User's Guide* for information on working with origination systems.

## <span id="page-59-2"></span>**System Properties**

System Properties represent specific Oracle Utilities Transaction Management servers at runtime, defining how the Oracle Utilities Transaction Management server will perform. System property records also link **[Servers](#page-58-1)** with **[JMS Servers](#page-58-2)** and provide basic information which the server needs to run properly.

See **System Properties** on page 11-12 in the *Oracle Utilities Energy Information Platform User's Guide* for information on working with system properties records.

## <span id="page-59-3"></span>**Trading Partners**

Trading Partners represent any party to whom Oracle Utilities Transaction Management will send and/or receive transactions.

#### **How to search trading partners:**

1. Select **Transaction Management-›SetUp-›Trading Partners**.

The Trading Partners screen opens.

2. Enter the search criteria in the appropriate field.

You can search based on the UID, ID, Name, Type, Inbound Directory, Inbound Extension, Outbound Directory, Outbound Extension, or Hub (JMS) Queue of the trading partner(s).

See **Searching Database Tables** on page 8-7 for more information about searching records, including the use of operands and wildcards.

- 3. Click **Search** to perform the search. To reset the search fields to their previous values, click **Reset**. To clear all the search fields, click **Clear**. To add a new record, click **Add**. See **[Adding](#page-61-0)  [Trading Partners](#page-61-0)** on page 5-6 for more information about adding new trading partners.
- 4. The search results appear on the Trading Partners list screen.

The Trading Partners list screen displays the following information for each record:

- UID
- ID
- Name
- Type
- **Inbound Directory**
- Inbound Extension
- Outbound Directory
- Outbound Extension
- Hub (JMS) Queue
- User ID
- Timestamp

See **[Viewing and Editing Trading Partners](#page-60-0)** on page 5-5 for more information about viewing individual records.

- 5. To sort the results by one of the columns, click the appropriate column heading. For example, to sort the results by Type, click the Type column heading. If there is more than one page of results, you can move between pages using the  $\Box$  and  $\blacktriangleright$  buttons. To change the number of results that appears on each page, enter the number in the **Rows** field.
- 6. To view a record, click on the corresponding **[...]** link. The selected record will appear in the Trading Partners screen. See **[Viewing and Editing Trading Partners](#page-60-0)** on page 5-5 for more information.
- 7. To perform another search, click **Search**. To refresh the contents of the list screen, click the refresh icon.
- 8. *Optional*. To delete one or more records, check the check boxes corresponding to the records to be deleted, and click **Delete**. To clear all the checkboxes, click **Clear**.
- 9. *Optional*. To add a new record, click **Add**. See **[Adding Trading Partners](#page-61-0)** on page 5-6 for more information about adding new trading partners.

#### <span id="page-60-0"></span>**Viewing and Editing Trading Partners**

Individual trading partners are viewed on the Trading Partners screen. This screen opens when you select a record from the Trading Partners list screen.

#### **How to view and edit trading partners:**

1. Click on the **[...]** link for the trading partner you wish to view. The selected record opens in the Trading Partners screen.

The Trading Partners screen displays the following information for the selected record:

- **UID**: The unique identifier for the record in the Oracle Utilities Data Repository.
- **ID**: The identifier for the trading partner. This should match the identifier present in transaction documents, and is used to specifically identify the sender or receiver of a transaction.
- **Name**: The internal name for the trading partner.
- **Type**: The type of trading partner. For example, the type of business in which the trading partner primarily engages.
- **Inbound Directory**: The directory in which the Oracle Utilities Transaction Management FileLoader service locates incoming files sent by the trading partner. If the "POLL\_DIRECTORY" property is not defined, then the "TPID" (Trading Partner ID) property must be defined. When the "TPID" property is defined, the polling directory is pulled from this column based on the defined "TPID".
- **Inbound Extension**: The file extension the Oracle Utilities Transaction Management FileLoader service uses to select incoming files within the Inbound Directory. When the "TPID" (Trading Partner ID) property is defined, the default file extension can be replaced with the extension specified in this column.
- **Outbound Directory**: The directory into which the Oracle Utilities Transaction Management Outbound Gateway service will deposit files it produces for sending to the

trading partner. If the service is setup to export data to files (the "EXPORT" property equals "F" or "FQ") and the "EXPORT\_DIRECTORY" is not defined, then exporting directory is pulled from this column based on the defined "TPID" (Trading Partner ID) of the receiver.

- **Outbound Extension**: The extension which the Oracle Utilities Transaction Management Outbound Gateway service will append to files it produces for sending to the trading partner. If the service is setup to export data to files (the "EXPORT" property equals "F" or "FQ") and the "EXPORT\_DIRECTORY" is not defined, then the exporting extension can be replaced from this column based on the defined "TPID" (Trading Partner ID) of the receiver.
- H**ub (JMS) Queue**: The queue into which the Oracle Utilities Transaction Management Outbound Gateway service will send its output. (from the **[JMS Queues](#page-58-3)** table). If the service is setup to export data to a queue (the "EXPORT" property equals "Q" or "FQ") and the "EXPORT\_QUEUE" property is not defined, then the exporting queue is pulled from this column based on the defined "TPID" (Trading Partner ID) of the receiver.
- 2. Edit data in the fields as appropriate. See **Working with Data Types** on page 8-4 for more information about editing data values.
- 3. To save changes made to the record, click **Save**. To save the edited record as a new record, click **Save As New**.

**Note:** The **Save As New** option only works if the identity of the record has been changed.

- 4. To perform a new search, click **Search**.
- 5. To open a list of records, click **List**.
- 6. To delete the current record, click **Delete**.
- 7. To navigate from the current record to one of its parent or lookup records, click the Name of the parent table on the record. Parent and lookup records appear underlined on the screen. Use the **Back** button to return to the record being viewed.
- 8. To view a list of child records, click the name of the child table you wish to view in the Children section of the screen. Use the **Back** button to return to the record being viewed.

#### <span id="page-61-0"></span>**Adding Trading Partners**

You can also add new trading partners.

#### **How to add trading partners:**

- 1. Click **Add** on either the Trading Partners search or list screens. A blank Trading Partners screen opens.
- 2. Enter the ID of the trading partner in the **ID** field. This should match the identifier present in transaction documents, and is used to specifically identify the sender or receiver of a transaction.
- 3. Enter the internal name of the trading partner in the **Name** field.
- 4. Enter the type of the trading partner in the **Type** field.
- 5. Enter the directory in which the Oracle Utilities Transaction Management FileLoader service locates incoming files sent by the trading partner in the **Inbound Directory** field.
- 6. Enter the file extension the Oracle Utilities Transaction Management FileLoader service uses to select incoming files within the Inbound Directory in the **Inbound Extension** field.
- 7. Enter the directory into which the Oracle Utilities Transaction Management Outbound Gateway service will deposit files it produces for sending to the trading partner in the **Outbound Directory** field.
- 8. Enter the extension which the Oracle Utilities Transaction Management Outbound Gateway service will append to files it produces for sending to the trading partner in the **Outbound Extension** field.
- 9. Select the **Hub (JMS) Queue** into which the Oracle Utilities Transaction Management Outbound Gateway service will send its output by clicking the **Browse** button ( ). This opens a dialog window that lists all the available Hub (JMS) Queues.
- 10. To save the record, click **Save**. The new trading partner appears on the screen.

## <span id="page-62-0"></span>**External Transaction Types**

External Transaction Types represent different transaction types used by Oracle Utilities Transaction Management. External Transaction Types tie to the External transaction type that is associated to each Oracle Utilities Transaction Management transaction. The Transaction Identification service will generate an exception if the External Transaction Type associated with an Oracle Utilities Transaction Management transaction is not defined in this table.

#### **How to search external transaction types:**

1. Select **Transaction Management-›SetUp›External Transaction Types**.

The External Transaction Types screen opens.

2. Enter the search criteria in the appropriate field.

You can search based on the UID or External Transaction Type of the external transaction type(s).

See **Searching Database Tables** on page 8-7 for more information about searching records, including the use of operands and wildcards.

- 3. Click **Search** to perform the search. To reset the search fields to their previous values, click **Reset**. To clear all the search fields, click **Clear**. To add a new record, click **Add**. See **[Adding](#page-63-0)  [External Transaction Types](#page-63-0)** on page 5-8 for more information about adding new external transaction types.
- 4. The search results appear on the External Transaction Types list screen.

The External Transaction Types list screen displays the following information for each record:

- UID
- External Transaction Type

See **[Viewing and Editing External Transaction Types](#page-63-1)** on page 5-8 for more information about viewing individual records.

5. To sort the results by one of the columns, click the appropriate column heading. For example, to sort the results by External Transaction Type, click the External Transaction Type column

heading. If there is more than one page of results, you can move between pages using the

and  $\blacktriangleright$  buttons. To change the number of results that appears on each page, enter the number in the **Rows** field.

- 6. To view a record, click on the corresponding **[...]** link. The selected record will appear in the External Transaction Types screen. See **[Viewing and Editing External Transaction Types](#page-63-1)** [on page 5-8](#page-63-1) for more information.
- 7. To perform another search, click **Search**. To refresh the contents of the list screen, click the refresh icon.
- 8. *Optional*. To delete one or more records, check the check boxes corresponding to the records to be deleted, and click **Delete**. To clear all the checkboxes, click **Clear**.

9. *Optional*. To add a new record, click **Add**. See **[Adding External Transaction Types](#page-63-0)** on page [5-8](#page-63-0) for more information about adding new external transaction types.

#### <span id="page-63-1"></span>**Viewing and Editing External Transaction Types**

Individual external transaction types are viewed on the External Transaction Types screen. This screen opens when you select a record from the External Transaction Types list screen.

#### **How to view and edit external transaction types:**

1. Click on the **[...]** link for the external transaction type you wish to view. The selected record opens in the External Transaction Types screen.

The External Transaction Types screen displays the following information for the selected record:

- **UID**: The unique identifier for the record in the Oracle Utilities Data Repository.
- **External Transaction Type**: The name of the external transaction type.
- 2. Edit data in the fields as appropriate. See **Working with Data Types** on page 8-4 for more information about editing data values.
- 3. To save changes made to the record, click **Save**. To save the edited record as a new record, click **Save As New**.

**Note:** The **Save As New** option only works if the identity of the record has been changed.

- 4. To perform a new search, click **Search**.
- 5. To open a list of records, click **List**.
- 6. To delete the current record, click **Delete**.
- 7. To navigate from the current record to one of its parent or lookup records, click the Name of the parent table on the record. Parent and lookup records appear underlined on the screen. Use the **Back** button to return to the record being viewed.
- 8. To view a list of child records, click the name of the child table you wish to view in the Children section of the screen. Use the **Back** button to return to the record being viewed.

#### <span id="page-63-0"></span>**Adding External Transaction Types**

You can also add new external transaction types.

#### **How to add external transaction types:**

- 1. Click **Add** on either the External Transaction Types search or list screens. A blank External Transaction Types screen opens.
- 2. Enter the name of the external transaction type in the **External Transaction Type** field.
- 3. To save the record, click **Save**. The new external transaction type appears on the screen.

## <span id="page-64-0"></span>**External Hubs**

External Hubs represent external systems to/from which Oracle Utilities Transaction Management sends/receives transactions.

#### **How to search external hubs:**

1. Select **Transaction Management-›SetUp-›External Hubs**.

The External Hubs screen opens.

2. Enter the search criteria in the appropriate field.

You can search based on the External Hub ID, Hub Name, Hub Type, URL, or Authentication method of the external hub(s).

See **Searching Database Tables** on page 8-7 for more information about searching records, including the use of operands and wildcards.

- 3. Click **Search** to perform the search. To reset the search fields to their previous values, click **Reset**. To clear all the search fields, click **Clear**. To add a new record, click **Add**. See **[Adding](#page-65-1)  [External Hubs](#page-65-1)** on page 5-10 for more information about adding new external hubs.
- 4. The search results appear on the External Hubs list screen.

The External Hub list screen displays the following information for each record:

- External Hub ID
- Hub Name
- Hub Type
- URL
- Authentication Method

See **[Viewing and Editing External Hubs](#page-64-1)** on page 5-9 for more information about viewing individual records.

5. To sort the results by one of the columns, click the appropriate column heading. For example, to sort the results by External Hub ID, click the External Hub ID column heading. If there is more than one page of results, you can move between pages using the  $\blacktriangleleft$  and  $\blacktriangleright$  buttons. To

change the number of results that appears on each page, enter the number in the **Rows** field.

- 6. To view a record, click on the corresponding **[...]** link. The selected record will appear in the External Hubs screen. See **[Viewing and Editing External Hubs](#page-64-1)** on page 5-9 for more information.
- 7. To perform another search, click **Search**. To refresh the contents of the list screen, click the refresh icon.
- 8. *Optional*. To delete one or more records, check the check boxes corresponding to the records to be deleted, and click **Delete**. To clear all the checkboxes, click **Clear**.
- 9. *Optional*. To add a new record, click **Add**. See **[Adding External Hubs](#page-65-1)** on page 5-10 for more information about adding new external hubs.

### <span id="page-64-1"></span>**Viewing and Editing External Hubs**

Individual external hubs are viewed on the External Hubs screen. This screen opens when you select a record from the External Hubs list screen.

#### **How to view and edit external hubs:**

1. Click on the **[...]** link for the external hub you wish to view. The selected record opens in the External Hubs screen.

The External Hubs screen displays the following information for the selected record:

- **External Hub ID:** The ID for the external hub
- **Hub Name**: The name of the external hub
- **Hub Type**: The type of hub
- **URL**: The URL of the external hub
- **Authentication Method**: The authentication method used when accessing the external hub via Oracle Utilities Transaction Management
- 2. Edit data in the fields as appropriate. See **Working with Data Types** on page 8-4 for more information about editing data values.
- 3. To save changes made to the record, click **Save**. To save the edited record as a new record, click **Save As New**.

**Note:** The **Save As New** option only works if the identity of the record has been changed.

- 4. To perform a new search, click **Search**.
- 5. To open a list of records, click **List**.
- 6. To delete the current record, click **Delete**.
- 7. To navigate from the current record to one of its parent or lookup records, click the Name of the parent table on the record. Parent and lookup records appear underlined on the screen. Use the **Back** button to return to the record being viewed.
- 8. To view a list of child records, click the name of the child table you wish to view in the Children section of the screen. Use the **Back** button to return to the record being viewed.

#### <span id="page-65-1"></span>**Adding External Hubs**

You can also add new external hubs.

#### **How to add external hubs:**

- 1. Click **Add** on either the External Hubs search or list screens. A blank External Hubs screen opens.
- 2. Enter an ID for the external hub in the **External Hub ID** field.
- 3. Enter the name of the external hub in the **Hub Name** field.
- 4. Enter the type of hub in the **Hub Type** field.
- 5. Enter the URL of the external hub in the **URL** field.
- 6. Enter the authentication method used to connect to the external hub in the **Authentication Method** field.
- 7. To save the record, click **Save**. The new external hub appears on the screen.

### <span id="page-65-0"></span>**External Hub Activation**

External Hub Activation records provide specifics surrounding the activation of external hubs accessed Oracle Utilities Transaction Management.

#### **How to search external hub activation records:**

1. Select **Transaction Management-›SetUp-›External Hub Activation**.

The External Hub Activation screen opens.

2. Enter the search criteria in the appropriate field.

You can search based on the External Hub ID, Trading Partner, Request Interval, UserName, Password, Timezone, or Enabled flag of the record.

See **Searching Database Tables** on page 8-7 for more information about searching records, including the use of operands and wildcards.

- 3. Click **Search** to perform the search. To reset the search fields to their previous values, click **Reset**. To clear all the search fields, click **Clear**. To add a new record, click **Add**. See **[Adding](#page-67-0)  [External Hub Activation Records](#page-67-0)** on page 5-12 for more information about adding new external hub activation records.
- 4. The search results appear on the External Hub Activation list screen.

The External Hub Activation list screen displays the following information for each record:

- External Hub
- Trading Partner
- Request Interval
- Username
- Password
- Timezone
- Enabled flag

See **[Viewing and Editing External Hub Activation Records](#page-66-0)** on page 5-11 for more information about viewing individual records.

- 5. To sort the results by one of the columns, click the appropriate column heading. For example, to sort the results by External Hub, click the External Hub column heading. If there is more than one page of results, you can move between pages using the  $\triangleleft$  and  $\triangleright$  buttons. To change the number of results that appears on each page, enter the number in the **Rows** field.
- 6. To view a record, click on the corresponding **[...]** link. The selected record will appear in the External Hub Activation screen. See **[Viewing and Editing External Hub Activation](#page-66-0)  Records** [on page 5-11](#page-66-0) for more information.
- 7. To perform another search, click **Search**. To refresh the contents of the list screen, click the refresh icon.
- 8. *Optional*. To delete one or more records, check the check boxes corresponding to the records to be deleted, and click **Delete**. To clear all the checkboxes, click **Clear**.
- 9. *Optional*. To add a new record, click **Add**. See **[Adding External Hub Activation Records](#page-67-0)** [on page 5-12](#page-67-0) for more information about adding new external hub activation records.

#### <span id="page-66-0"></span>**Viewing and Editing External Hub Activation Records**

Individual external hub activation records are viewed on the External Hub Activation screen. This screen opens when you select a record from the External Hub Activation list screen.

#### **How to view and edit external hub activation records:**

1. Click on the **[...]** link for the record you wish to view. The selected record opens in the External Hub Activation screen.

The External Hub Activation screen displays the following information for the selected record:

- **External Hub**: The ID for the external hub
- **Trading Partner**: The trading partner associated with the external hub, from the **[Trading Partners](#page-59-3)** table.
- **Request Interval**: The interval at which requests are sent to the external hub
- **Username**: The user name used to access the external hub
- **Password:** The password used to access the external hub
- **Timezone**: The time zone in which the external hub is located
- **Enabled**: A flag that designates if the external hub is enabled for access via Oracle Utilities Transaction Management
- 2. Edit data in the fields as appropriate. See **Working with Data Types** on page 8-4 for more information about editing data values.
- 3. To save changes made to the record, click **Save**. To save the edited record as a new record, click **Save As New**.

**Note:** The **Save As New** option only works if the identity of the record has been changed.

- 4. To perform a new search, click **Search**.
- 5. To open a list of records, click **List**.
- 6. To delete the current record, click **Delete**.
- 7. To navigate from the current record to one of its parent or lookup records, click the Name of the parent table on the record. Parent and lookup records appear underlined on the screen. Use the **Back** button to return to the record being viewed.
- 8. To view a list of child records, click the name of the child table you wish to view in the Children section of the screen. Use the **Back** button to return to the record being viewed.

#### <span id="page-67-0"></span>**Adding External Hub Activation Records**

You can also add new external hub activation records.

#### **How to add external hub activation records:**

- 1. Click **Add** on either the External Hub Activation search or list screens. A blank External Hub Activation screen opens.
- 2. Select the external hub in the **External Hub** field.
- 3. Select the trading partner associated with the external hub in the **Trading Partner** field.
- 4. Enter the request interval for the external hub in the **Request Interval** field.
- 5. Enter the user name used to access the external hub in the **Username** field.
- 6. Enter the password used to access the external hub in the **Password** field.
- 7. Enter the time zone in which the external hub is located in the **Timezone** field.
- 8. Indicate if the external hub is enabled (Yes or No) from the **Enabled?** drop-down list.
- 9. To save the record, click **Save**. The new external hub activation record appears on the screen.

# <span id="page-68-0"></span>**Transaction Management Services**

Services are the basic working components of Oracle Utilities Transaction Management. A service does a single unit of work, a series of which can be chained together in processing transactions. This section describes how to set up records that define these services in the Oracle Utilities Data Repository, including:

- **[Runtime Services](#page-68-1)**
- **[Service Activation](#page-68-2)**
- **[XSLT Map Names](#page-68-3)**
- **[XSLT Map Versions](#page-68-4)**
- **[XSLT Maps](#page-68-5)**

### <span id="page-68-1"></span>**Runtime Services**

Runtime Services represent individual Oracle Utilities Transaction Management services. When used with JMS, Runtime Services take input from **[JMS Queues](#page-58-3)**.

See **Runtime Services** on page 11-16 in the *Oracle Utilities Energy Information Platform User's Guide* for information on working with runtime services.

## <span id="page-68-2"></span>**Service Activation**

Service Activation records define how individual Oracle Utilities Transaction Management services will run on each server. Service Activation records link specific **[Servers](#page-58-1)** to **[Runtime](#page-68-1)  [Services](#page-68-1)**.

See **Service Activation** on page 11-20 in the *Oracle Utilities Energy Information Platform User's Guide* for information on working with service activation records.

## <span id="page-68-3"></span>**XSLT Map Names**

XSLT Map Names are names and descriptions of XML stylesheets (or maps) used by Oracle Utilities Transaction Management. XSLT Maps Names are used to define **[XSLT Map Versions](#page-68-4)**.

See **XSLT Map Names** on page 11-22 in the *Oracle Utilities Energy Information Platform User's Guide* or **Maps** on page 4-16 in the *Oracle Utilities Transaction Management User's Guide* for information on working with XSLT map names.

## <span id="page-68-4"></span>**XSLT Map Versions**

XSLT Map Versions represent specific versions of XML stylesheets (or maps) used by Oracle Utilities Transaction Management. Adapter. XSLT Maps Versions are used to define **[XSLT Maps](#page-68-5)**.

See **XSLT Map Versions** on page 11-23 in the *Oracle Utilities Energy Information Platform User's Guide* or **Maps** on page 4-16 in the *Oracle Utilities Transaction Management User's Guide* for information on working with XSLT map versions.

## <span id="page-68-5"></span>**XSLT Maps**

XSLT Maps are records which store the actual XML stylesheets (or maps) used by Oracle Utilities Transaction Management. XSLT Maps are defined by **[XSLT Map Versions](#page-68-4)**.

See **XSLT Maps** on page 11-26 in the *Oracle Utilities Energy Information Platform User's Guide* or **Maps** on page 4-16 in the *Oracle Utilities Transaction Management User's Guide* for information on working with XSLT maps.

# **Chapter 6**

# **Oracle Utilities Transaction Management Reports**

This chapter describes the reports provided with Oracle Utilities Transaction Management, including:

- **[Transaction Details Report](#page-71-0)**
- **[Exception Details Report](#page-72-0)**
- **[Transaction Control Report](#page-73-0)**

# <span id="page-71-0"></span>**Transaction Details Report**

The Transaction Details Report lists details related to transactions in the Oracle Utilities Data Repository based on specified criteria.

#### **How to run the Transaction Details Report:**

- 1. Select **Transaction Details** on the **[Run Reports](#page-26-0)** screen. The Transaction Detail screen opens.
- 2. Select or enter the report criteria in the appropriate field.

The **Report Title** field is the title that appears on the **View Reports** screen when the report is run.

You can select the Process Type, Process Name, Transaction Type, Transaction Name, Status Code, Sender, or Receiver from the drop-down lists.

You can also report based on Internal Acct#, or External Acct#, or Trans Ref ID by entering the appropriate value. Note that Sender IDs, Receiver IDs, REF IDs, Internal Acct#s, and External Acct#s are **case-sensitive**. For example, there is a difference between the "USER\_1" and "user\_1" Sender IDs.

You can also report based on dates by entering dates in the **Date Sent** fields.

You can use an asterisk ("\*") as a wildcard character when entering values in any of the text fields. For instance, if you want a report to include all Account IDs that begin with the letter G, you could enter "G\*" in the Account ID field. You can use this wildcard before or after specified letters or numbers (i.e. you would use \*t to include all Account IDs that end with the letter t, etc.).

- 3. Uncheck the **Shared Report** checkbox if you wish to make the results of the report private. If you leave this checkbox checked, the report results will be available to all users.
- 4. Click **Run** to run the report.
- 5. The report appears in a report window.

Once run, Transaction Detail reports are also available from the Reports List. See **[View Reports](#page-29-0)** [on page 2-12](#page-29-0) for more information.
# **Exception Details Report**

The Exception Details Report lists details related to exceptions in the Oracle Utilities Data Repository based on specified criteria.

#### **How to run the Exception Details Report:**

- 1. Select **Exception Details** on the **Run Reports** screen. The Exception Detail screen opens.
- 2. Select or enter the report criteria in the appropriate field.

<span id="page-72-0"></span>The **Report Title** field is the title that appears on the **View Reports** screen when the report is run.

You can select the Process Type, Process Name, Transaction Type, Transaction Name, Status Code, Sender, or Receiver from the drop-down lists.

You can also report based on Internal Acct#, or External Acct#, or Trans Ref ID by entering the appropriate value. Note that Sender IDs, Receiver IDs, REF IDs, Internal Acct#s, and External Acct#s are **case-sensitive**. For example, there is a difference between the "USER\_1" and "user\_1" Sender IDs.

You can also report based on dates by entering dates in the **Date Sent** fields.

<span id="page-72-1"></span>You can use an asterisk ("\*") as a wildcard character when entering values in any of the text fields. For instance, if you want a report to include all Account IDs that begin with the letter G, you could enter "G\*" in the Account ID field. You can use this wildcard before or after specified letters or numbers (i.e. you would use \*t to include all Account IDs that end with the letter t, etc.).

- 3. Uncheck the **Shared Report** checkbox if you wish to make the results of the report private. If you leave this checkbox checked, the report results will be available to all users.
- 4. Click **Run** link to run the report.
- 5. The report appears in a report window.

Once run, Exception Detail reports are also available from the Reports List. See **[View Reports](#page-29-0)** on [page 2-12](#page-29-0) for more information.

# **Transaction Control Report**

The Transaction Control Report lists all the transactions processed by Oracle Utilities Transaction Management within a given date range.

#### **How to run the Transaction Control Report:**

- 1. Select **Transaction Control** on the **Run Reports** screen. The Enter Report Parameters screen opens.
- 2. Enter a **Report Title** for the report. This is the title that appears on the **View Reports** screen when the report is run.
- 3. Enter the date range for the report.

You can change the dates either by typing the date manually, or by clicking the drop-down arrow to the right of the date field. This opens a calendar dialog that you can use to select the correct dates for the report. You change the time by typing the time manually.

- 4. Uncheck the **Shared Report** checkbox if you wish to make the results of the report private. If you leave this checkbox checked, the report results will be available to all users.
- 5. Click **Run** to run the report. Click **Schedule** to schedule the report. See **[View Reports](#page-29-0)** on [page 2-12](#page-29-0) for more information about scheduling reports.
- 6. The report appears in a report window.

Once run, Transaction Control reports are also available from the Reports List. See **[View Reports](#page-29-0)** [on page 2-12](#page-29-0) for more information.

# **Index**

### **A**

Add Document Download window [3-14](#page-49-0)

### **C**

Currency Presentation [1-5](#page-12-0)

## **D**

Date Presentation [1-5](#page-12-1) Document Download Search Results window [3-14](#page-49-1)

# **E**

Error icon [2-14](#page-31-0) Exceptions Transactions [3-12](#page-47-0) Exceptions Search Results window [4-2](#page-53-0)

## **H**

home dashboard screen [2-2](#page-19-0) How to delete reports [2-12](#page-29-1) How to open the Run Reports screen [2-9](#page-26-0) How to open the View Reports screen [2-12](#page-29-2) How to search exceptions [4-2](#page-53-1) How to search inbound and outbound documents [3-2](#page-37-0) How to search processes [3-6](#page-41-0) How to search processes or transactions [3-13](#page-48-0), [3-14](#page-49-2) How to search transactions [3-9](#page-44-0)

### **I**

Icons Report List [2-13](#page-30-0) Inbound/Outbound Document Windows [3-4](#page-39-0) Inbound/Outbound Search Results Window [3-4](#page-39-1) Inbound/Outbound Search Results window [3-2](#page-37-1) International Database Support [1-8](#page-15-0) File Formats [1-8](#page-15-1) International Support [1-4](#page-11-0)

#### **L**

Languages [1-4](#page-11-1) Locales [1-4](#page-11-2) Logging In to the application [2-2](#page-19-1)

Login screen [2-2](#page-19-2) LSCurrency table [1-5](#page-12-2) LTMH Web definition [1-2](#page-9-0)

#### **M**

Multiple Currency Support [1-4](#page-11-3), [1-7](#page-14-0) Oracle Utilities Receivables Component [1-7](#page-14-1) Oracle Utilities Receivables Component Reports [1-7](#page-14-2) Other Oracle Utilities Products [1-7](#page-14-3)

#### **N**

Numeric Presentation [1-5](#page-12-3)

#### **O**

Options Search [3-6](#page-41-1), [3-9](#page-44-1), [3-13](#page-48-1), [3-14](#page-49-3) Search Exceptions [4-2](#page-53-2) Search Inbound/Outbound Documents [3-2](#page-37-2)

#### **P**

Process Search Results window [3-6](#page-41-2), [3-7](#page-42-0) Process window [3-6](#page-41-3), [3-7](#page-42-1) tabs [3-7](#page-42-2) Transaction tab [3-11](#page-46-0)

#### **R**

Report Complete icon [2-13](#page-30-1) Report criteria [6-2](#page-71-0), [6-3](#page-72-0) Report Error icon [2-14](#page-31-1) Report in Process icon [2-13](#page-30-2) Report Schedule icon [2-13](#page-30-3) Report Starting icon [2-13](#page-30-4) Reports Creation Date [2-12](#page-29-3) Request/Response Search Results window [3-13](#page-48-2)

#### **S**

Screens home dashboard [2-2](#page-19-3) Login [2-2](#page-19-4) Search criteria [3-2](#page-37-3), [3-6](#page-41-4), [3-9](#page-44-2), [3-13](#page-48-3), [3-14](#page-49-4), [4-2](#page-53-3) Search Document Download window [3-14](#page-49-5)

Search Exceptions option [4-2](#page-53-4) Search Exceptions window [4-2](#page-53-5) Search Inbound/Outbound Documents option [3-2](#page-37-4) Search Inbound/Outbound window [3-2](#page-37-5) Search Process option [3-6](#page-41-5) Search Process window [3-6](#page-41-6) Search Request/Response option [3-13](#page-48-4), [3-14](#page-49-6) Search Request/Response window [3-13](#page-48-5) Search results display [2-15](#page-32-0), [2-16](#page-33-0) sort [2-15](#page-32-1), [2-16](#page-33-1), [3-2](#page-37-6), [3-6](#page-41-7), [3-9](#page-44-3), [3-13](#page-48-6), [3-14](#page-49-7), [4-2](#page-53-6) Search results display [2-10](#page-27-0), [2-13](#page-30-5) Search Results window [3-6](#page-41-8), [3-9](#page-44-4) refreshing contents [3-6](#page-41-9), [3-10](#page-45-0), [3-13](#page-48-7), [3-14](#page-49-8), [4-2](#page-53-7) Search Transaction option [3-9](#page-44-5) Search Transaction window [3-9](#page-44-6) Sorting search results [2-10](#page-27-1), [2-13](#page-30-6) Starting the application [2-2](#page-19-5) System Exceptions window [4-3](#page-54-0)

#### **T**

Tasks tab [3-12](#page-47-1) Transaction Search Results window [3-9](#page-44-7), [3-11](#page-46-1) Transaction window [3-10](#page-45-1), [3-11](#page-46-2), [4-2](#page-53-8) Details tab [3-11](#page-46-3) Exceptions Tab [3-12](#page-47-0) Tasks tab [3-12](#page-47-1) Transaction window tabs [3-11](#page-46-4) Transactions Exceptions Tab [3-12](#page-47-2)

#### **V**

Viewing Process Data [3-7](#page-42-3) viewing reports [4-1](#page-52-0) Viewing Transaction Data [3-11](#page-46-5) Viewing transaction data [3-11](#page-46-5)

#### **W**

Wildcard search [2-10](#page-27-2), [2-13](#page-30-7), [6-2](#page-71-1), [6-3](#page-72-1) Windows Add Document Download [3-14](#page-49-9) Document Download Search Results [3-14](#page-49-10) Exceptions Search Results [4-2](#page-53-9) Inbound/Outbound Document [3-3](#page-38-0), [3-4](#page-39-2) Inbound/Outbound Search Results [3-2](#page-37-7), [3-4](#page-39-3) Process [3-6](#page-41-10), [3-7](#page-42-4), [3-11](#page-46-6) Process Search Results [3-6](#page-41-11), [3-7](#page-42-5) Request/Response Search Results [3-13](#page-48-8) Search Document Download [3-14](#page-49-11) Search Exceptions [4-2](#page-53-10) Search Inbound/Outbound [3-2](#page-37-8) Search Process [3-6](#page-41-12) Search Request/Response [3-13](#page-48-9) Search Results [3-6](#page-41-13), [3-9](#page-44-8) Search Transaction [3-9](#page-44-9) System Exceptions [4-3](#page-54-1) Transaction [3-10](#page-45-2), [3-11](#page-46-7), [4-2](#page-53-11) Transaction Search Results [3-9](#page-44-10), [3-11](#page-46-8)